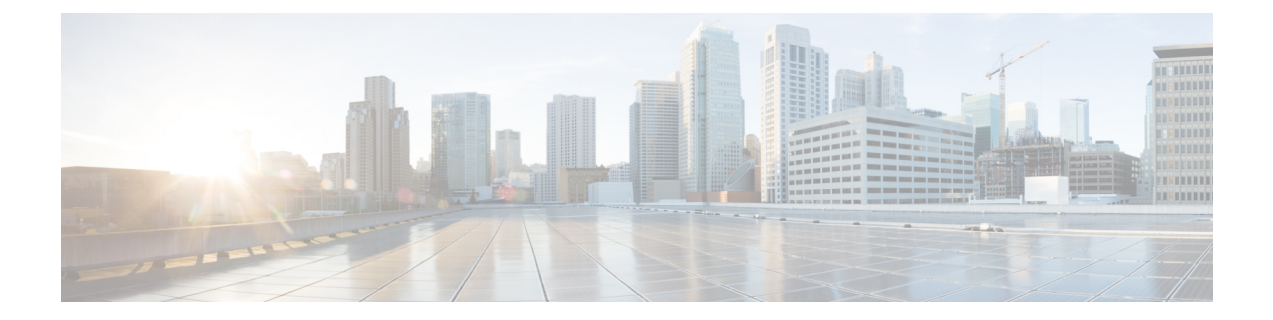

# ファイアウォール デバイスでのデバイス アクセスの設定

ポリシー セレクタの [Device Admin] フォルダの下にある [Device Access] セクションには、ファ イアウォール デバイスへのアクセスを定義するためのページがあります。

この章は次のトピックで構成されています。

- コンソール タイムアウトの設定 (1 ページ)
- [HTTP] ページ (2 ページ)
- ICMP の設定 (6ページ)
- 管理アクセスの設定 (8 ページ)
- 管理セッションクォータの制限の設定 (9 ページ)
- セキュア シェル アクセスの設定 (10 ページ)
- SSL 設定: [基本 (Basic) 1タブと [詳細 (Advanced) 1タブ (12 ページ)
- 参照 ID (18 ページ)
- SNMP の設定 (20 ページ)
- [Telnet] ページ (41 ページ)

### コンソール タイムアウトの設定

[Console] ページを使用して、非アクティブなコンソール セッションのタイムアウト値を指定 します。指定した時間制限に達した場合は、コンソール セッションが終了します。

[コンソールタイムアウト(Console Timeout)] フィールドに、コンソールセッションがデバイ スによって閉じられる前にアイドル状態でいられる時間(分単位)を入力します。有効値は、 0~60分です。コンソールセッションがタイムアウトにならないようにするには、0を入力し ます。

#### ナビゲーション パス

• (デバイスビュー)デバイスポリシーセレクタから [プラットフォーム(Platform)] > [デ バイス管理(Device Admin)] > [デバイスアクセス(Device Access)] > [コンソール (Console)] を選択します。

• (ポリシービュー)ポリシータイプセレクタから [PIX/ASA/FWSM プラットフォーム (PIX/ASA/FWSM Platform)] > [デバイス管理(Device Admin)] > [デバイスアクセス (Device Access)] > [コンソール(Console)] を選択します。共有ポリシー セレクタから 既存のポリシーを選択するか、または新しいポリシーを作成します。

### **[HTTP]** ページ

[HTTP] ページのテーブルを使用して、デバイス上の HTTP サーバにアクセスするように設定 されたインターフェイスと、それらのインターフェイスでの HTTP から HTTPS へのリダイレ クトを管理します。このページから、デバイス上のHTTPサーバをイネーブルまたはディセー ブルにすることもできます。特定のデバイス マネージャから管理者アクセスを行うには、 HTTPS アクセスが必要です。

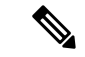

HTTP をリダイレクトするには、インターフェイスに HTTP を許可するアクセス リスト が必要です。このアクセスリストがないと、インターフェイスはポート80、またはHTTP 用に設定した他のポートをリッスンできません。 (注)

ナビゲーション パス

- (デバイスビュー)デバイスポリシーセレクタから [プラットフォーム(Platform)] > [デ バイス管理(Device Admin)] > [デバイスアクセス(Device Access)] > [HTTP] を選択し ます。
- (ポリシービュー)ポリシータイプセレクタから [PIX/ASA/FWSMプラットフォーム (PIX/ASA/FWSM Platform)] > [デバイス管理(Device Admin)] > [デバイスアクセス (Device Access)] > [HTTP] を選択します。共有ポリシー セレクタから既存のポリシーを 選択するか、または新しいポリシーを作成します。

#### フィールド リファレンス

表 **<sup>1</sup> : [HTTP]** ページ

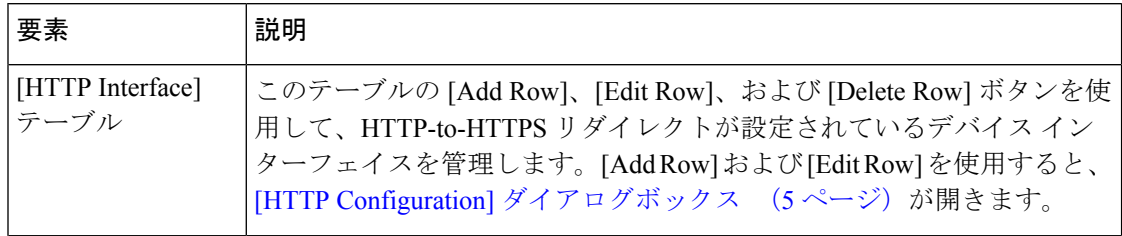

I

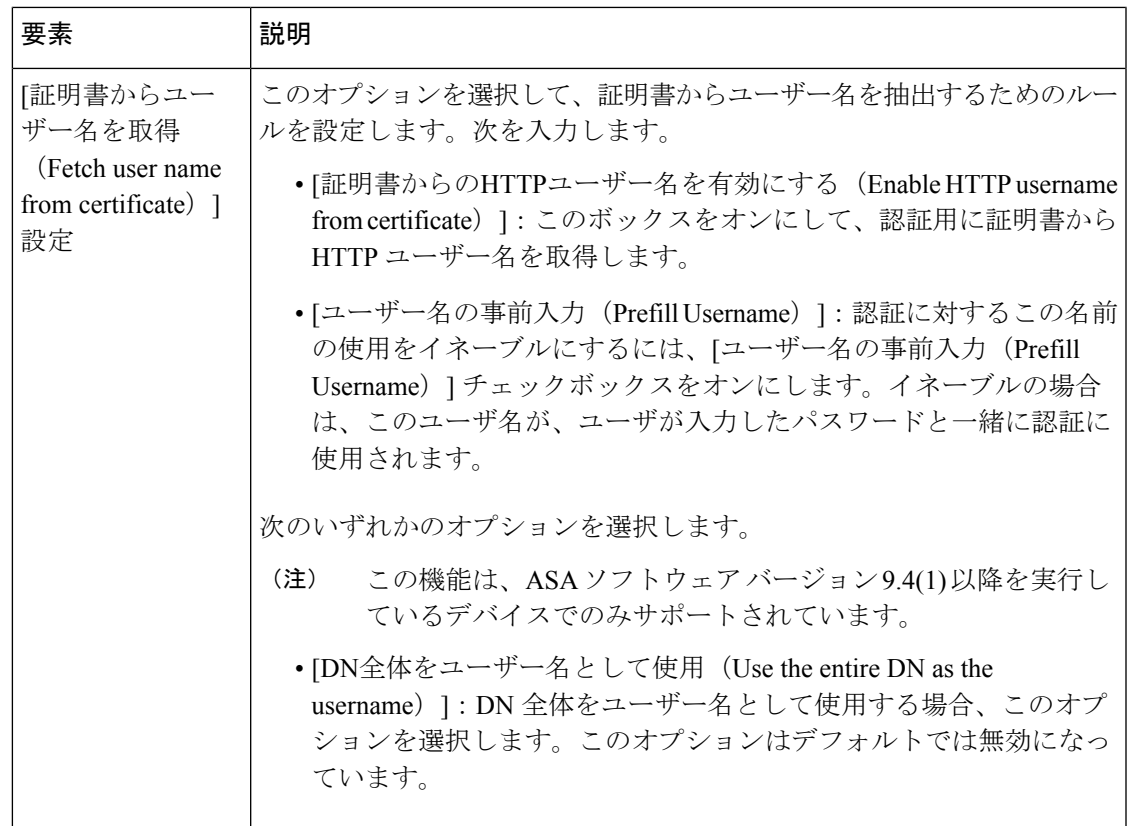

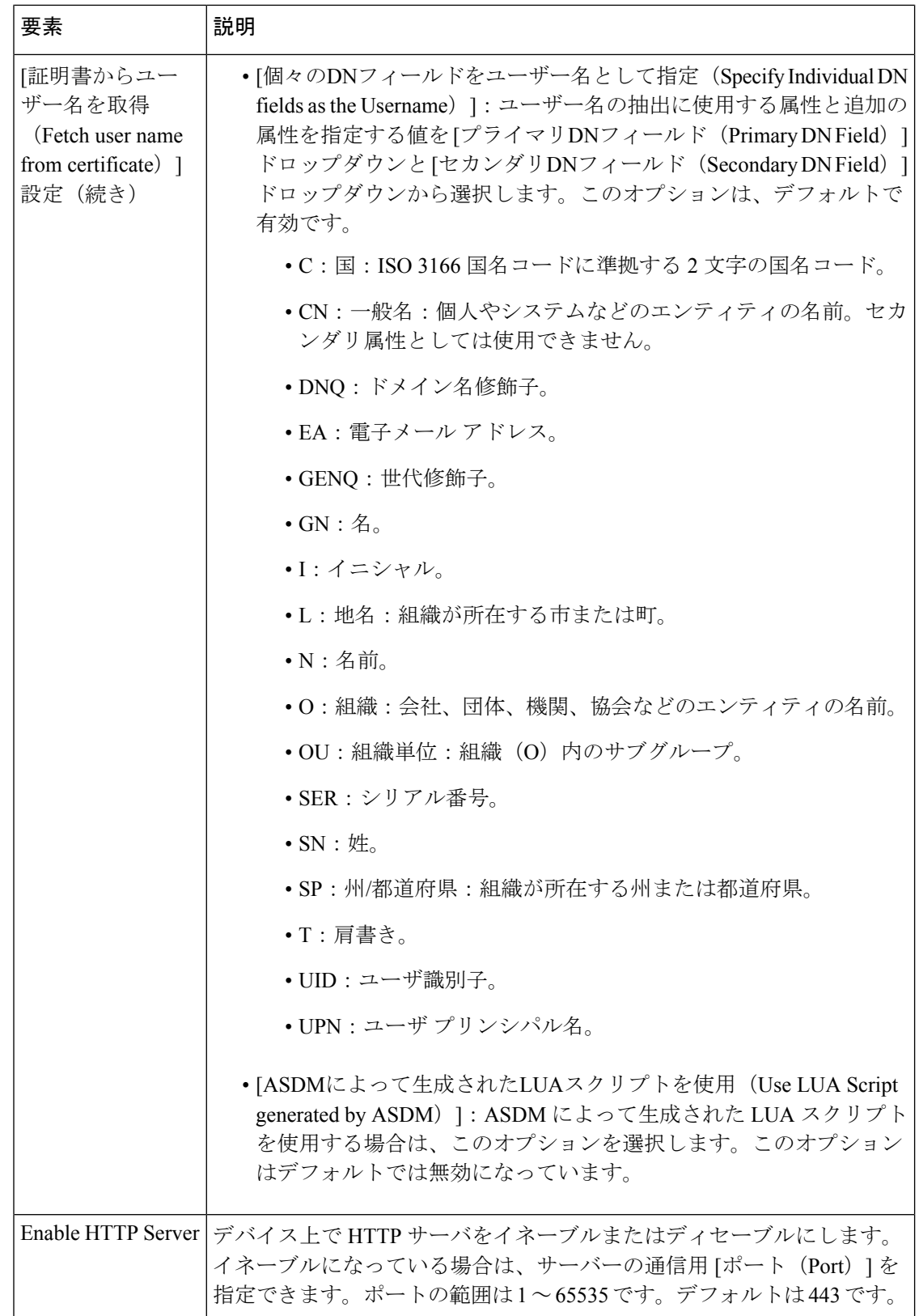

### **[HTTP Configuration]** ダイアログボックス

[HTTP Configuration] ダイアログボックスを使用して、特定のインターフェイスを介してデバ イス上のHTTPサーバへのアクセスを許可されるホストまたはネットワークを追加または編集 します。HTTP リダイレクトをイネーブルおよびディセーブルにすることもできます。

#### ナビゲーション パス

[HTTP Configuration] ダイアログボックスには、[HTTP] ページ (2 ページ) からアクセスで きます。

フィールド リファレンス

表 **<sup>2</sup> : [HTTP Configuration]** ダイアログボックス

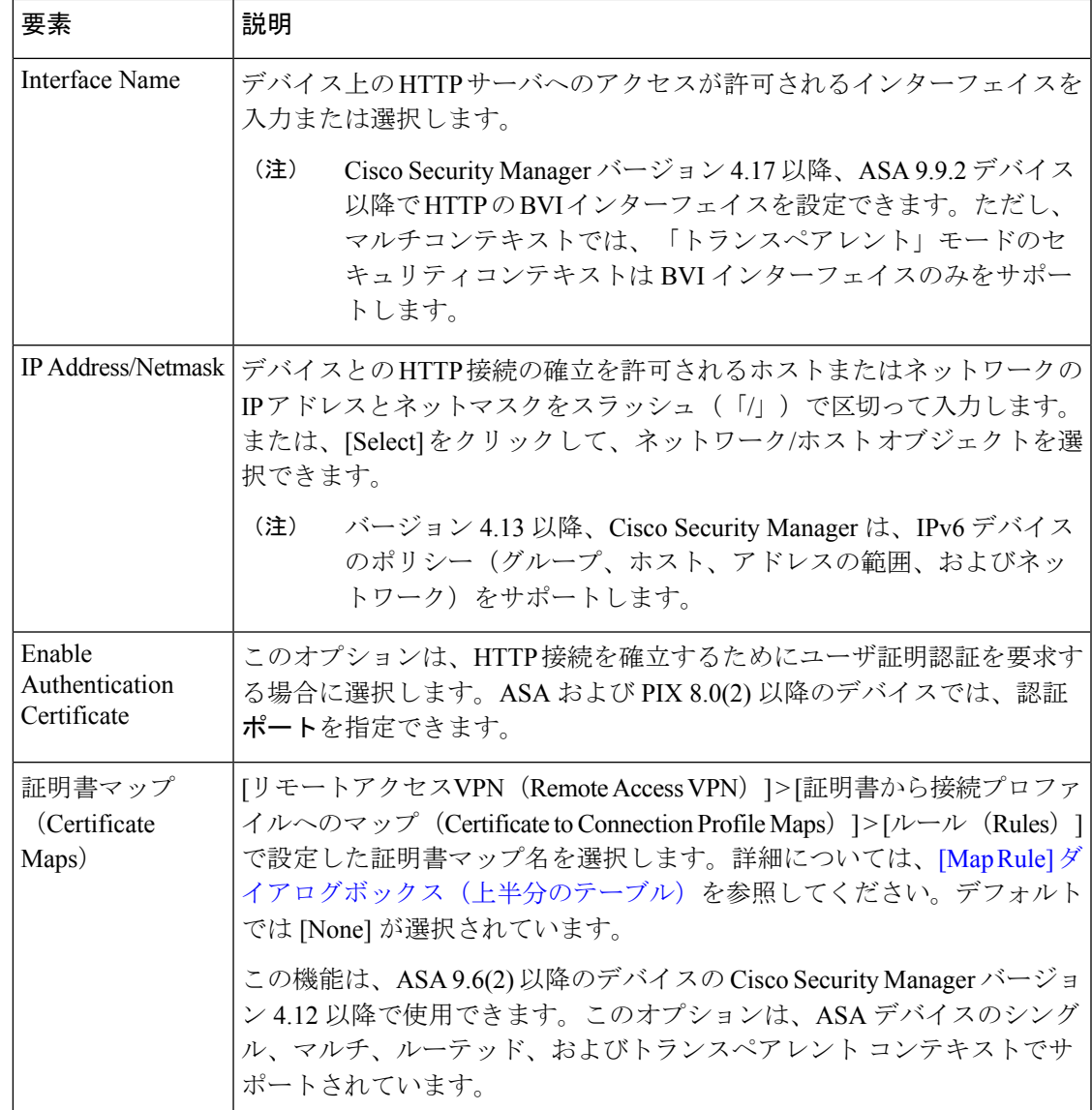

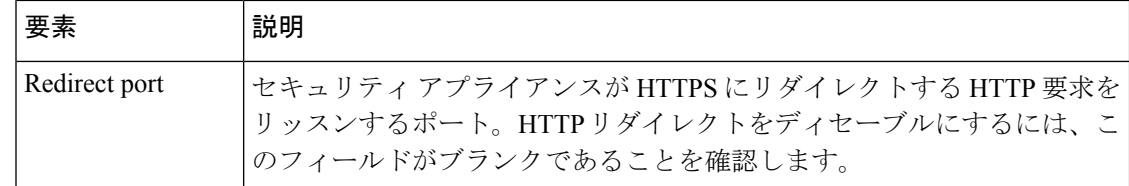

### **ICMP** の設定

[ICMP]ページのテーブルを使用して、インターネット制御メッセージプロトコル (ICMP) 規 則を管理します。この規則では、セキュリティデバイス上の特定のインターフェイスへのICMP アクセスを許可または拒否するすべてのホストまたはネットワークのアドレスを指定します。

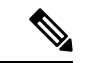

ASA 8.2(1) 以降、ICMP IPv6 はトランスペアレント ファイアウォール モードでサポート されるようになりました。 (注)

ICMP ルールでは、任意のデバイス インターフェイス上で終了する ICMP トラフィックを制御 します。ICMP 制御リストが設定されていない場合、デバイスは、外部インターフェイスを含 む任意のインターフェイスで終了するすべてのICMPトラフィックを受け入れます。ただし、 デフォルトでは、デバイスはブロードキャストアドレスに送信されたICMPエコー要求に応答 しません。

ICMP Unreachable メッセージ (タイプ3)は常に許可することを推奨します。ICMP Unreachable メッセージを拒否すると、ICMP パス MTU ディスカバリがディセーブルになり、IPsec および PPTP トラフィックが停止することがあります。パス MTU ディスカバリの詳細については、 RFC 1195 および RFC 1435 を参照してください。

ICMP 制御リストが設定されている場合、デバイスは ICMP トラフィックとの最初の一致を使 用し、続いて暗黙的な deny all を使用します。つまり、最初に一致したエントリが許可エント リの場合は、ICMP パケットの処理を継続します。最初に一致したエントリが拒否エントリの 場合、またはエントリが一致しない場合、デバイスはICMPパケットを廃棄し、syslogメッセー ジを生成します。ICMP 制御リストが設定されていない場合は、すべてのケースで許可ルール が想定されます。

#### ナビゲーション パス

- (デバイスビュー)デバイスポリシーセレクタから**[**プラットフォーム(**Platform**)**]>[**デ バイス管理(**Device Admin**)**] > [**デバイスアクセス(**Device Access**)**] > [ICMP]** を選択し ます。
- (ポリシービュー)ポリシータイプセレクタから **[PIX/ASA/FWSM**プラットフォーム (**PIX/ASA/FWSM Platform**)**] > [**デバイス管理(**Device Admin**)**] > [**デバイスアクセス (**Device Access**)**] > [ICMP]** を選択します。共有ポリシー セレクタから既存のポリシーを 選択するか、または新しいポリシーを作成します。

(注) ICMP IPv6 サポートは、PIX および FWSM デバイスでは使用できません。

#### フィールド リファレンス

表 **3 : [ICMP]** ページ

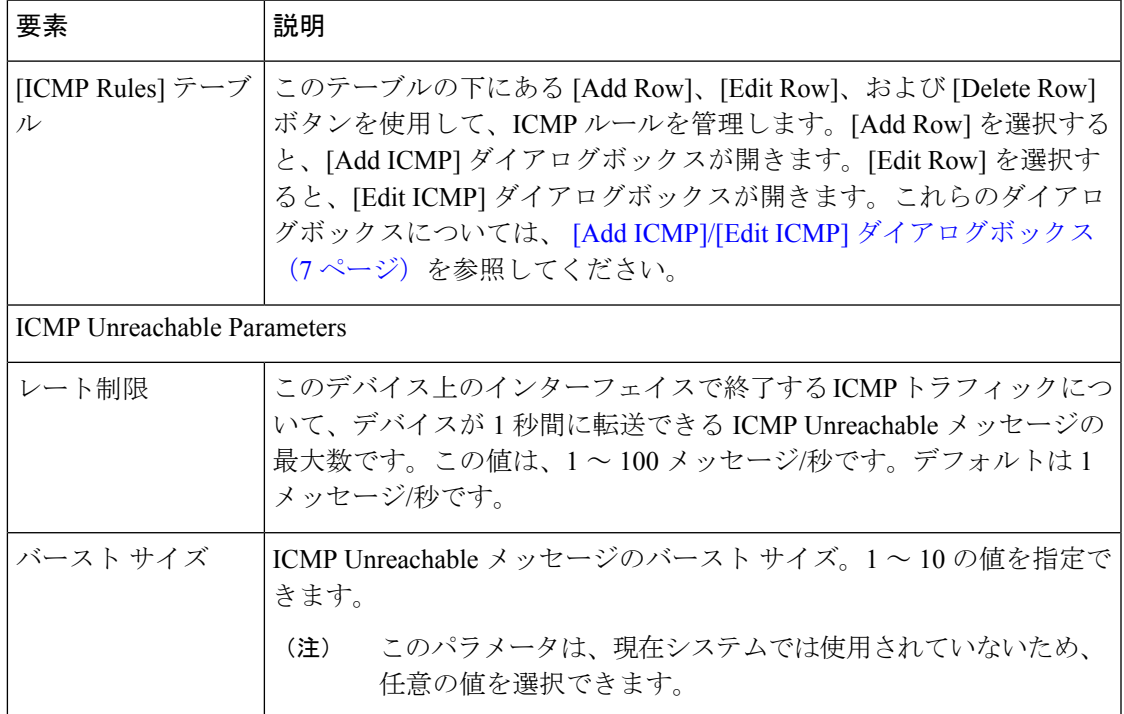

### **[Add ICMP]/[Edit ICMP]** ダイアログボックス

[Add ICMP]ダイアログボックスを使用して、ICMPルールを追加します。このルールでは、指 定したデバイス インターフェイス上で指定した ICMP アクセスを許可または拒否されるホス ト/ネットワークを指定します。

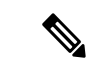

[Edit ICMP] ダイアログボックスは、事実上 [Add ICMP] ダイアログボックスと同じであ り、既存のICMPルールの修正に使用します。次の説明は、両方のダイアログボックスに 適用されます。 (注)

#### ナビゲーション パス

[Add ICMP]/[Edit ICMP] ダイアログボックスには、ICMP の設定 (6ページ)からアクセス できます。

ICMPポリシーを追加するときは、ネットワークとサービスが同じタイプであること、つ まり、IPv6 ネットワークが IPv6 サービスをサポートしていることを確認してください。 (注)

フィールド リファレンス

表 **<sup>4</sup> : [Add ICMP]/[Edit ICMP]** ダイアログボックス

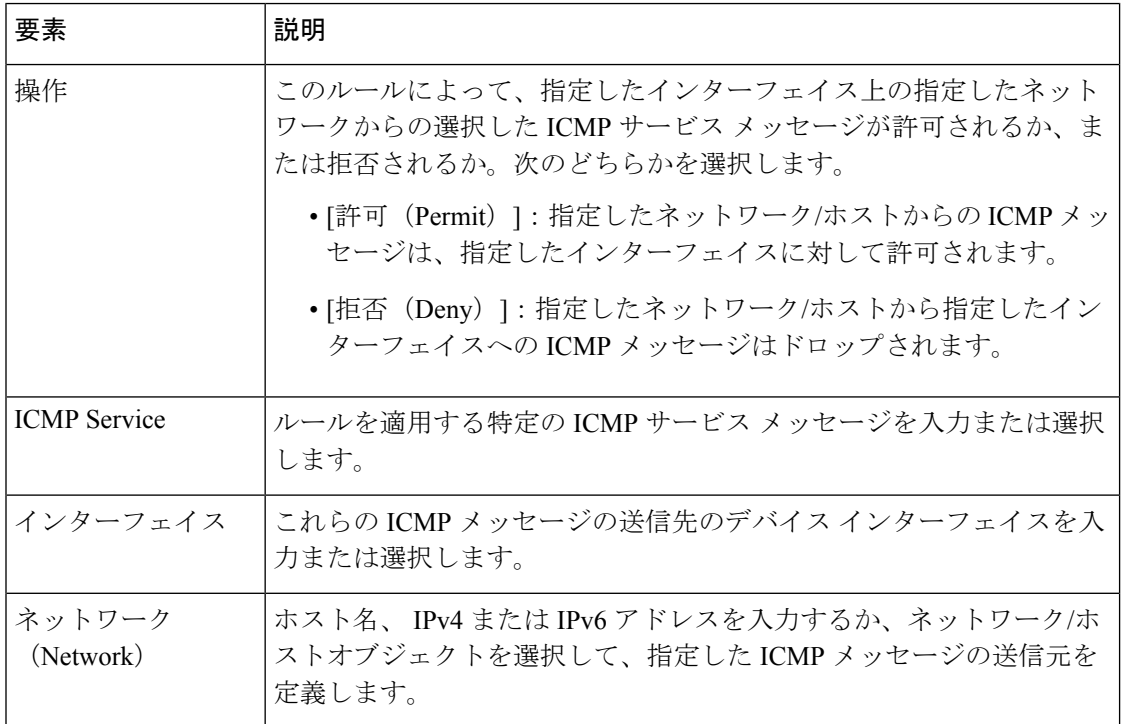

### 管理アクセスの設定

[Management Access] ページを使用して、高セキュリティ インターフェイスへのアクセスをイ ネーブルまたはディセーブルにして、デバイスに対して管理機能を実行できるようにします。 内部インターフェイスでこの機能をイネーブルにして、IPsec VPN トンネル上のインターフェ イスで管理機能を実行可能にできます。管理アクセス機能は、一度に1つのインターフェイス でだけイネーブルにすることができます。

ナビゲーション パス

- (デバイスビュー)デバイスポリシーセレクタから**[**プラットフォーム(**Platform**)**]>[**デ バイス管理(**Device Admin**)**] > [**デバイスアクセス(**Device Access**)**] > [**管理アクセス (**Management Access**)**]** を選択します。
- (ポリシービュー)ポリシータイプセレクタから **[PIX/ASA/FWSM**プラットフォーム (**PIX/ASA/FWSM Platform**)**] > [**デバイス管理(**Device Admin**)**] > [**デバイスアクセス

(**Device Access**)**] > [**管理アクセス(**Management Access**)**]** を選択します。共有ポリシー セレクタから既存のポリシーを選択するか、または新しいポリシーを作成します。

#### 管理アクセスのイネーブル化とディセーブル化

[管理アクセスインターフェイス(Management AccessInterface)] フィールドで、管理アクセス 接続を許可するデバイスインターフェイスの名前を入力します。[Select] をクリックすると、 インターフェイス オブジェクトのリストからインターフェイスを選択できます。

管理アクセス機能は、一度に1つのインターフェイスでだけイネーブルにすることができま す。

管理アクセスをディセーブルにするには、[Management AccessInterface] フィールドをクリアし ます。

### 管理セッションクォータの制限の設定

4.19 以降、Cisco Security Manager では、すべての接続タイプおよびユーザー名にわたる管理 セッションの最大数とユーザー名ごとの同時セッションの最大数に加えて、ASA 9.12(1) 以降 のデバイスでのプロトコルごとの制限の適用を設定できます。設定された同時セッション制限 は、着信管理セッションを認証する前に適用されます。

#### ナビゲーション パス

- (デバイスビュー)デバイスポリシーセレクタから [プラットフォーム(Platform)] > [デ バイス管理(Device Admin)] > [デバイスアクセス(Device Access)] > [管理セッション クォータ (Management Session Quota) 1を選択します。
- (ポリシービュー) ポリシータイプセレクタから [PIX/ASA/FWSM プラットフォーム (PIX/ASA/FWSM Platform)] > [デバイス管理(Device Admin)] > [デバイスアクセス (Device Access)] > [管理セッションクォータ(Management Session Quota)] を選択しま す。共有ポリシーセレクタから既存のポリシーを選択するか、または新しいポリシーを作 成します。

セッション制限の適用順序は、ユーザー制限、集約制限、プロトコルごとの制限の順で す。 (注)

フィールド リファレンス

表 **5 : [Add ICMP]/[Edit ICMP]** ダイアログボックス

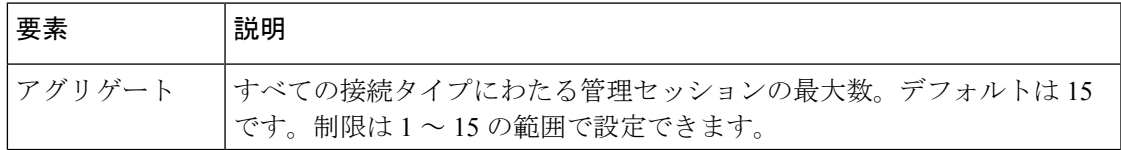

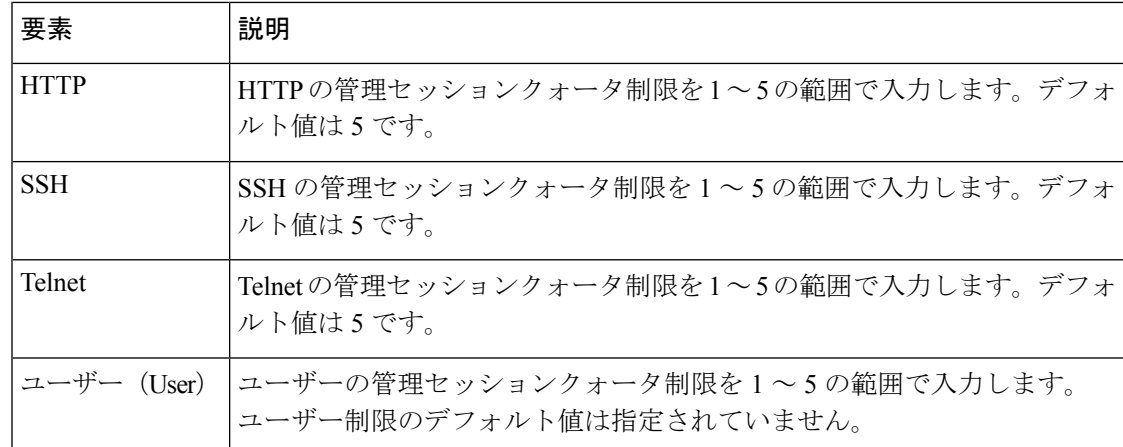

### セキュア シェル アクセスの設定

[Secure Shell] ページを使用して、SSH プロトコルを使用したセキュリティ デバイスへの管理 アクセスを許可するルールを設定します。ルールでは、特定の IP アドレスとネットマスクへ の SSH アクセスが制限されます。これらのルールに準拠する任意の SSH 接続試行は、AAA サーバまたは Telnet パスワードによって認証される必要があります。

ナビゲーション パス

- (デバイスビュー)デバイスポリシーセレクタから**[**プラットフォーム(**Platform**)**]>[**デ バイス管理(**Device Admin**)**] > [**デバイスアクセス(**Device Access**)**] > [SecureShell]** を選 択します。
- (ポリシービュー)ポリシータイプセレクタから **[PIX/ASA/FWSM**プラットフォーム (**PIX/ASA/FWSM Platform**)**] > [**デバイス管理(**Device Admin**)**] > [**デバイスアクセス (**Device Access**)**] > [Secure Shell]** を選択します。共有ポリシー セレクタから既存のポリ シーを選択するか、または新しいポリシーを作成します。

フィールド リファレンス

表 **6 : [Secure Shell]** ページ

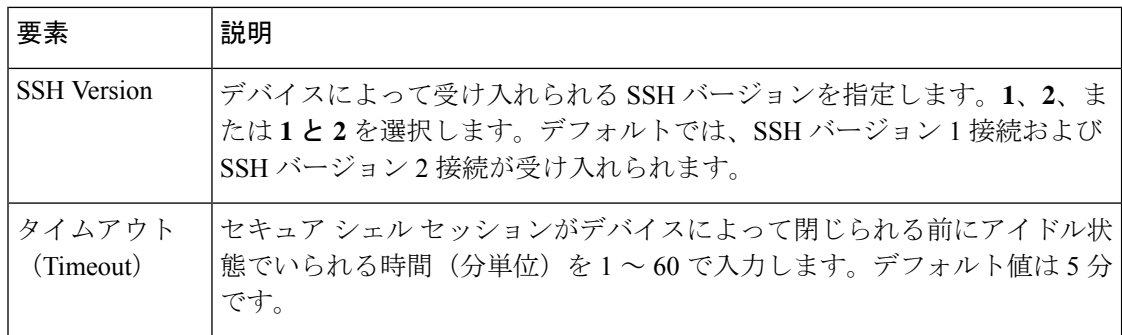

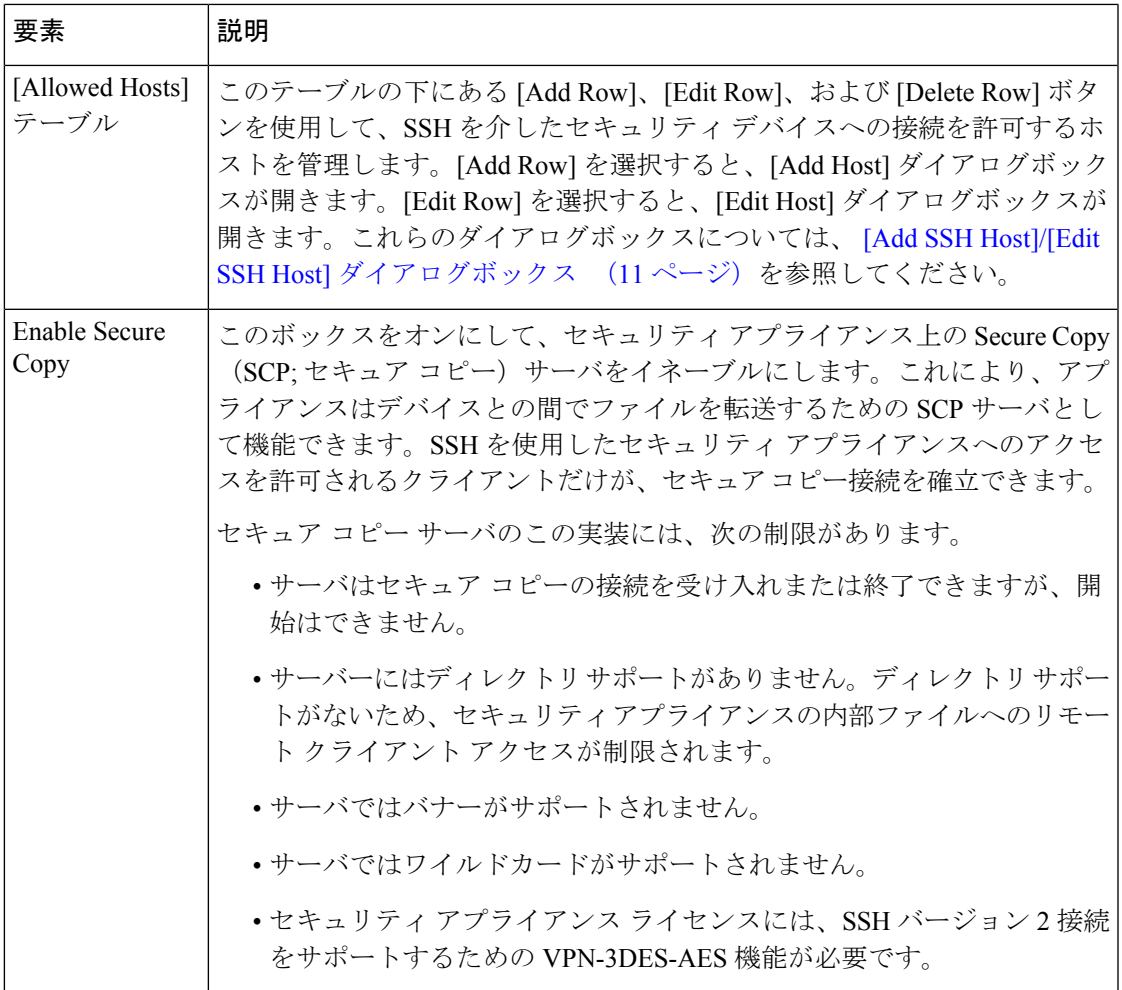

### **[Add SSH Host]/[Edit SSH Host]** ダイアログボックス

[Add SSH Host] ダイアログボックスを使用して、SSH アクセス ルールを追加します。

# $\label{eq:1} \mathscr{D}_{\mathbf{z}}$

[Edit Host] ダイアログは、事実上 [Add Host] ダイアログボックスと同じであり、既存の SSH アクセス ルールの修正に使用されます。次の説明は、両方のダイアログボックスに 適用されます。 (注)

#### ナビゲーション パス

[Add Host]/[Edit Host] ダイアログボックスには、 セキュア シェル アクセスの設定 (10 ペー ジ)からアクセスできます。

フィールド リファレンス

表 **<sup>7</sup> : [Add Host]/[Edit Host]** ダイアログボックス

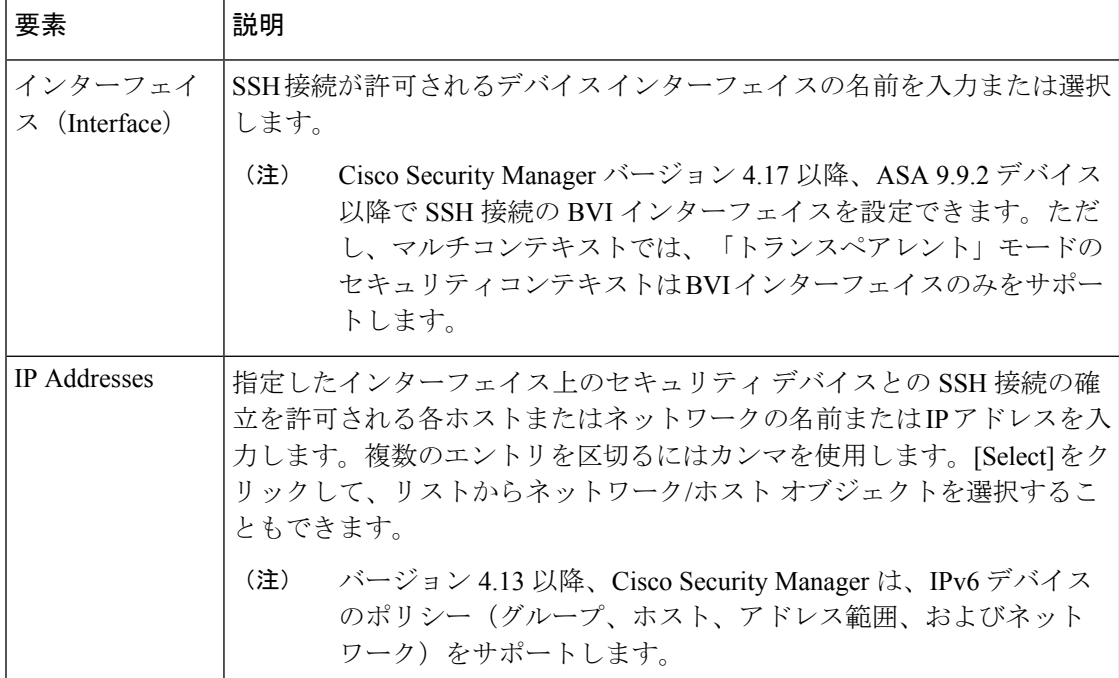

## **SSL** 設定:**[**基本(**Basic**)**]** タブと **[**詳細(**Advanced**)**]** タ ブ

バージョン 4.8 以降、Security Manager は、セキュアソケットレイヤ(SSL)を使用して強化さ れたセキュリティ機能を提供します。

[デバイスアクセス (Device Access) ]で SSL を設定するには、[CSM管理 (CSM Admin) ] > [ポ リシー管理 (Policy Management) ] で SSL を有効にしてください。

ナビゲーション パス

- (デバイスビュー)デバイスポリシーセレクタから [プラットフォーム(Platform)] > [デ バイス管理(Device Admin)] > [デバイスアクセス(Device Access)] > [SSL] を選択しま す。
- (ポリシービュー)ポリシータイプセレクタから [PIX/ASA/FWSMプラットフォーム (PIX/ASA/FWSM Platform)] > [デバイス管理(Device Admin)] > [デバイスアクセス (Device Access)] > [SSL] を選択します。共有ポリシー セレクタから既存のポリシーを選 択するか、または新しいポリシーを作成します。

フィールド リファレンス

#### 表 **8 : [SSL]** ページの **[**基本(**Basic**)**]** タブ

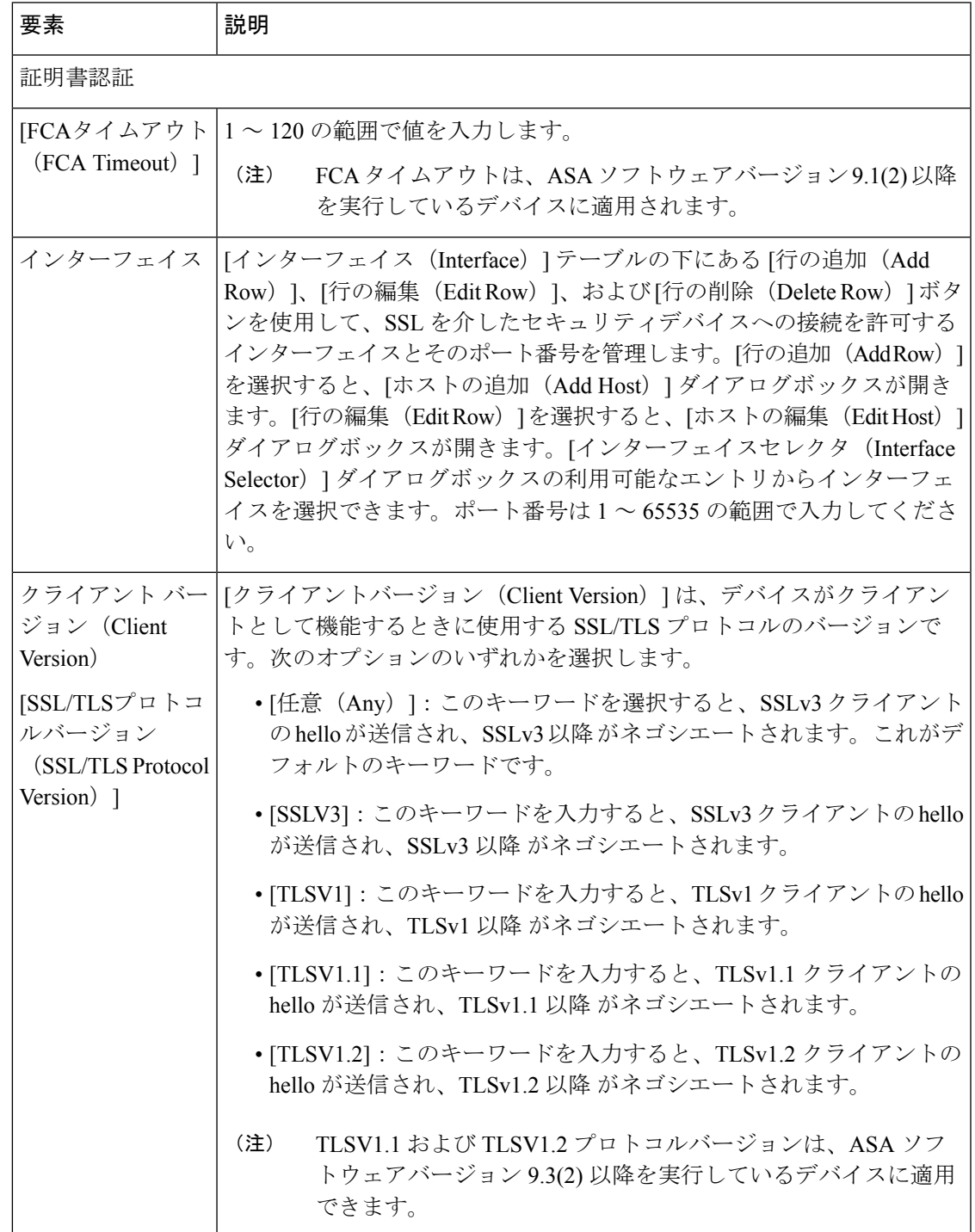

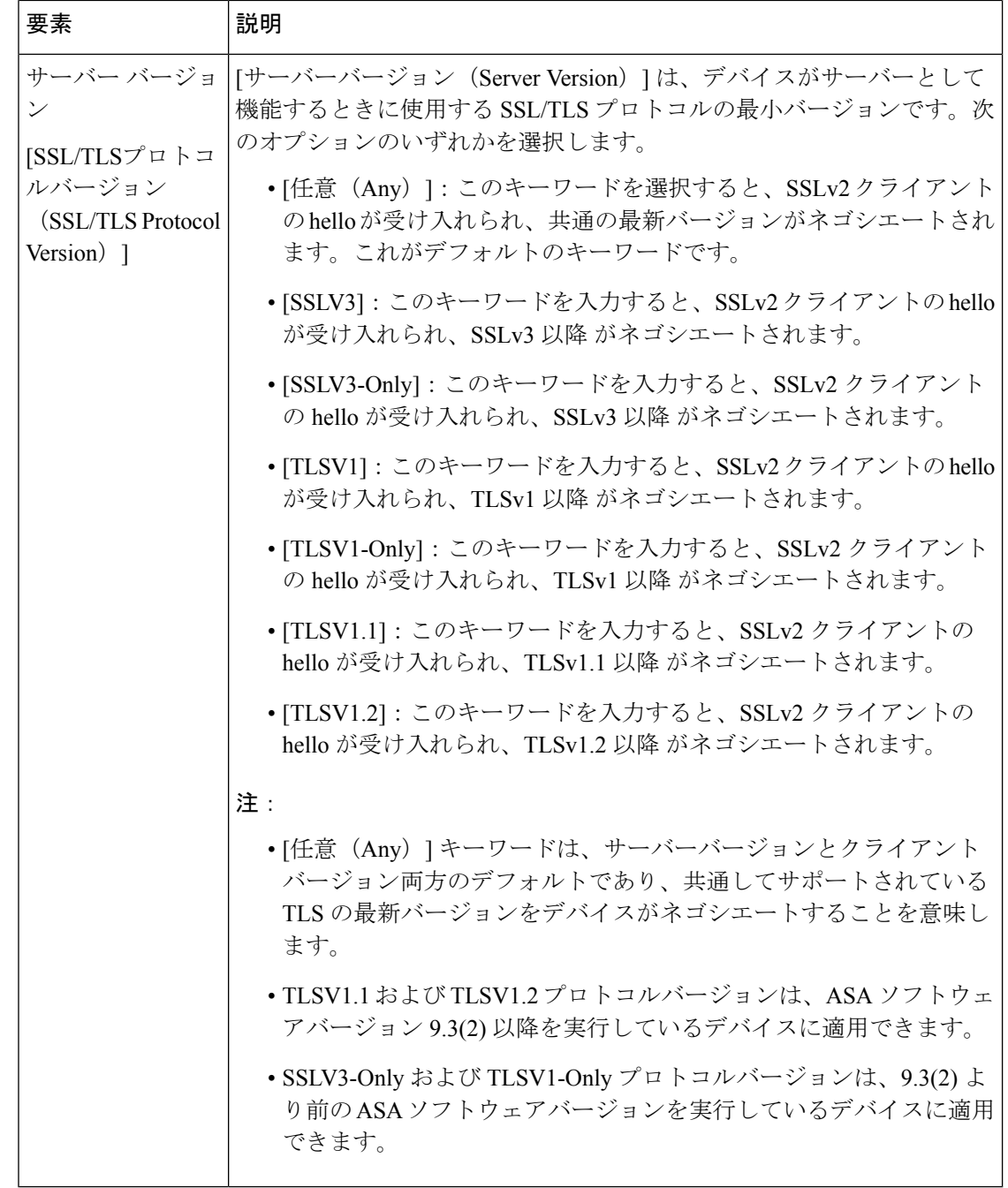

#### 表 **9 : [SSL]** ページの **[**詳細(**Advanced**)**]** タブ

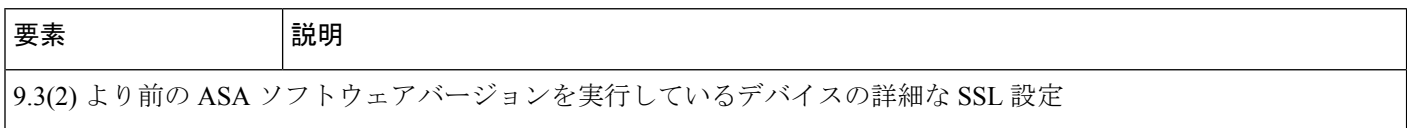

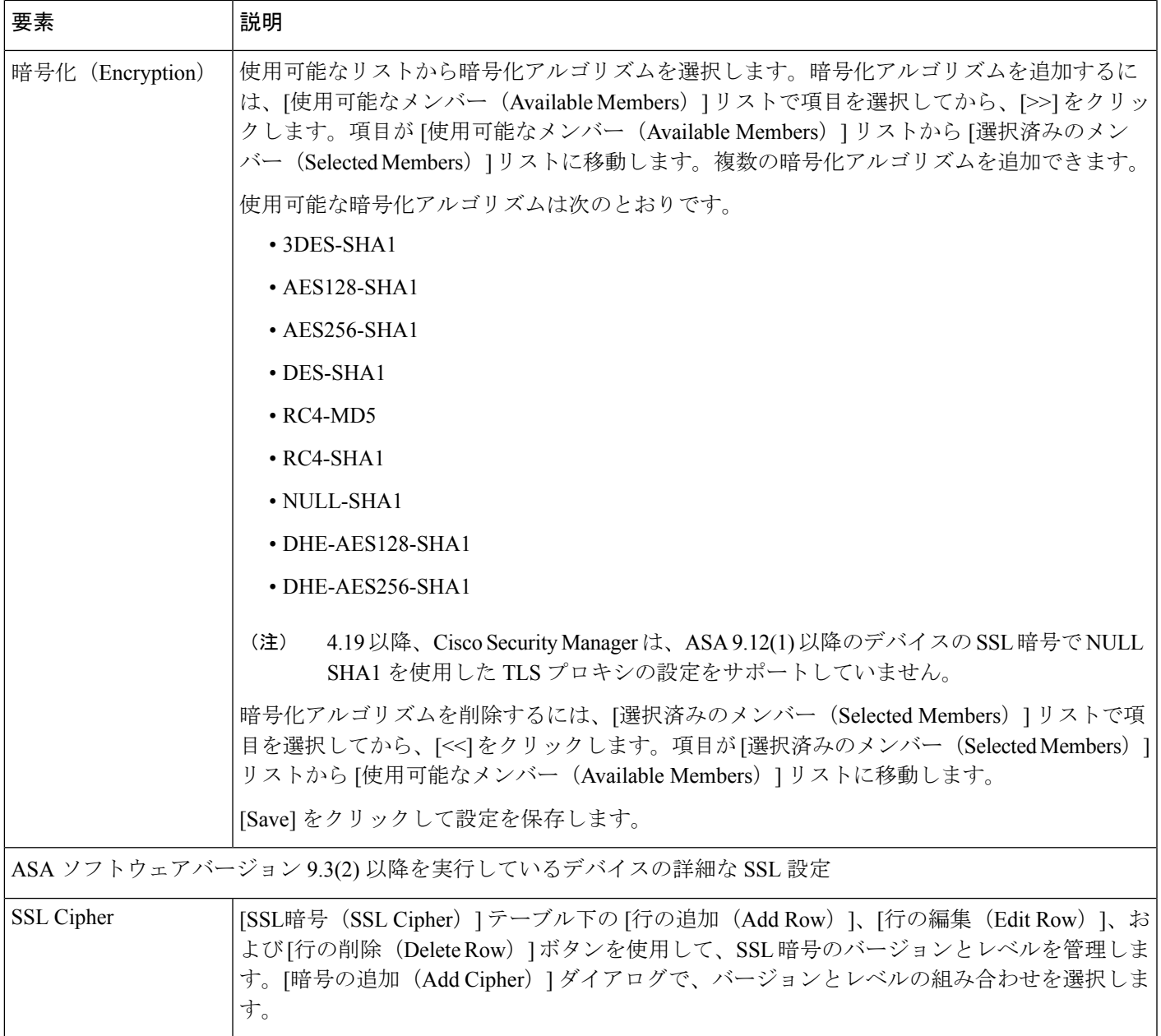

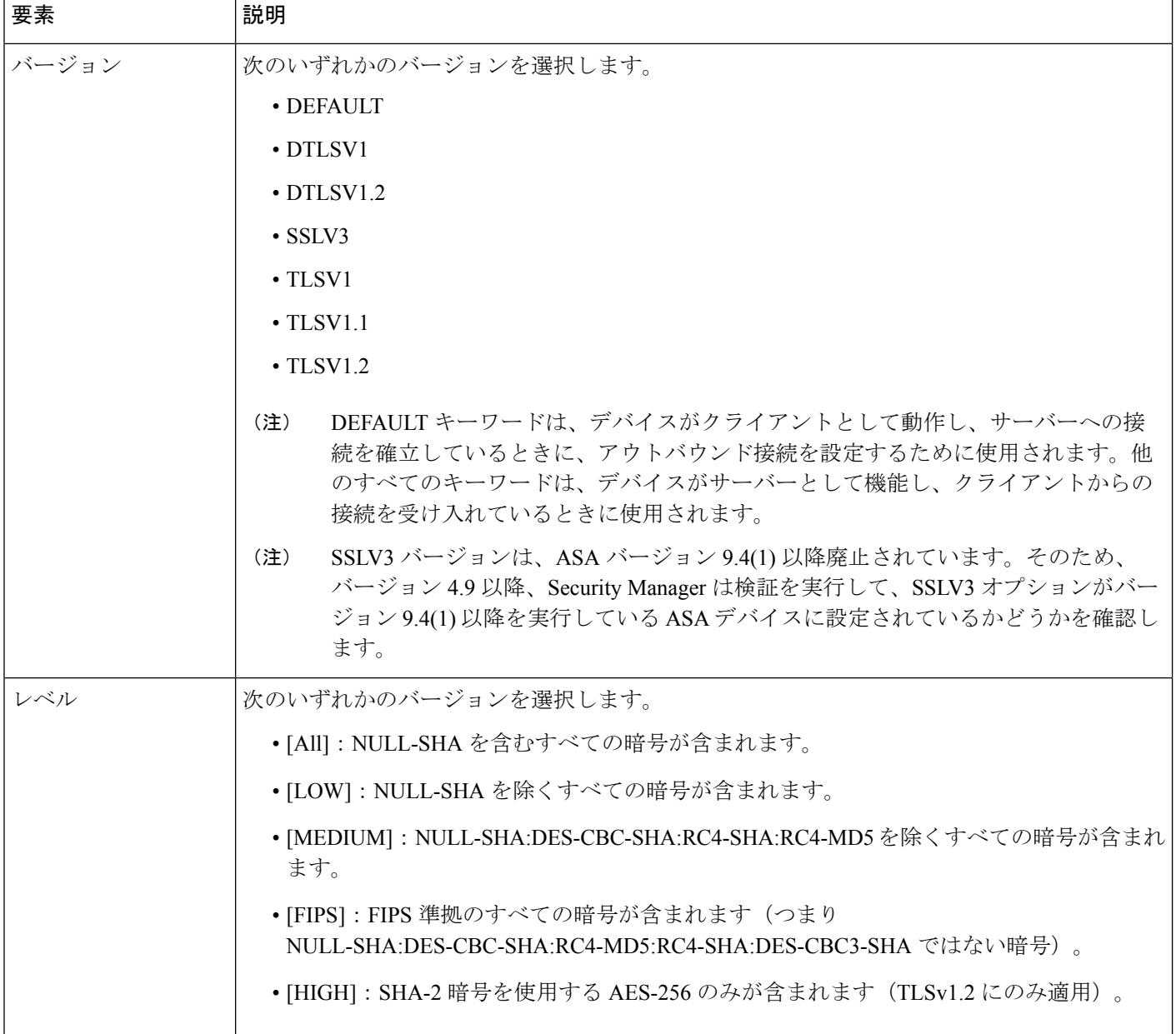

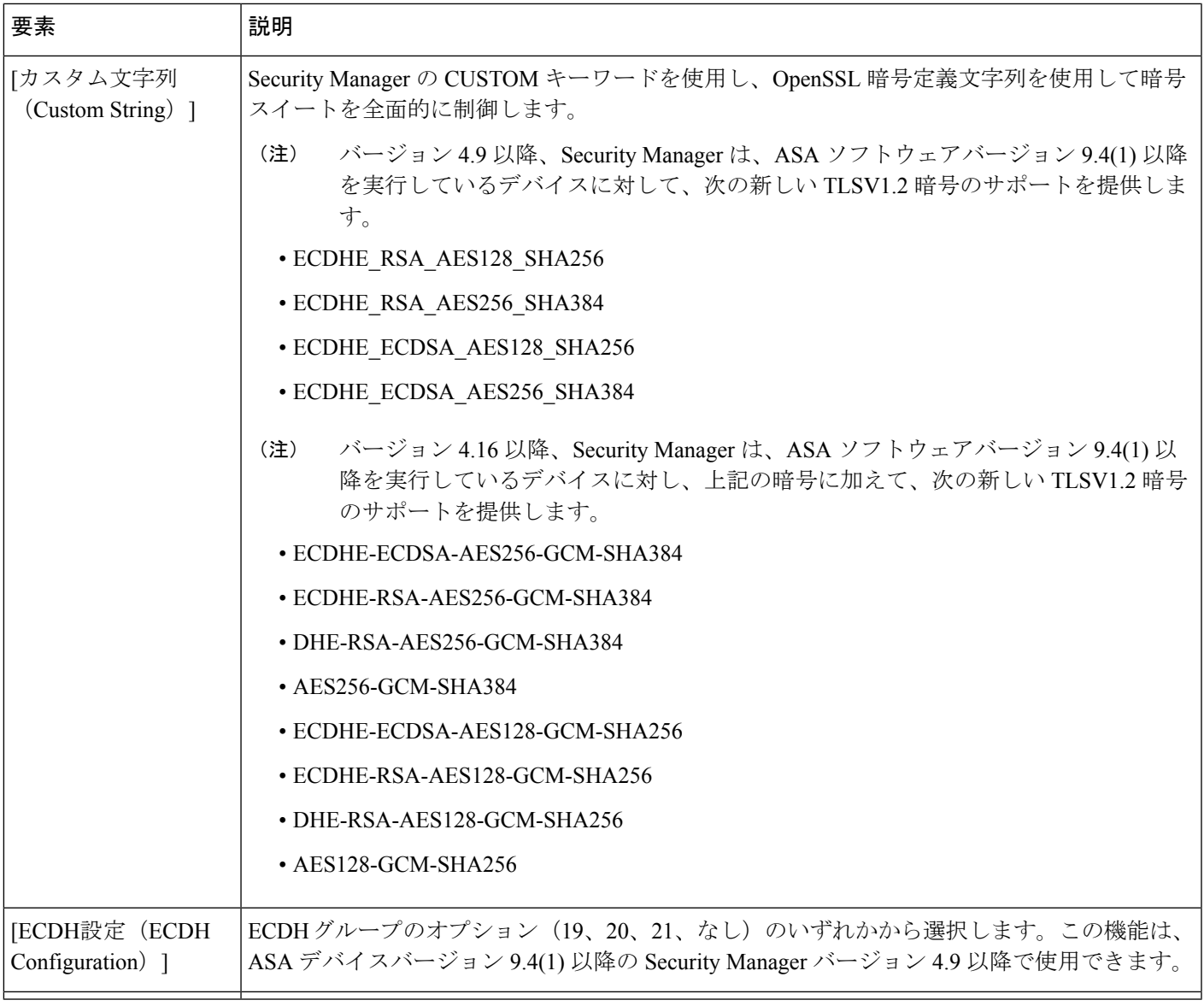

一部の国では輸入規制があるため、Oracleの展開では、暗号化アルゴリズムの強度を制限 するデフォルトの暗号管轄ポリシーファイルが提供されています。より強力なアルゴリ ズムを設定する必要がある場合や、デバイスですでに設定されている場合(たとえば、 256 ビットキーを使用する AES、5、14、24 を使用する DH グループなど)は、次の手順 に従います。 (注)

**1.** Java 7 の無制限強度の暗号ポリシー .jar ファイルを <http://www.oracle.com> からダウンロード します。シスコは Oracle の Web サイトで次を検索することを推奨しています。

Java Cryptography Extension (JCE) Unlimited Strength Jurisdiction Policy Files Java 7

(ダウンロードボタンをクリックし、使用許諾契約に同意してファイルをダウンロードしま す)

- **1.** Security Manager サーバーの CSCOpx\MDC\vms\jre\lib\security フォルダにある local\_policy.jar および US export policy.jar を置き換えます。
- **2.** Security Manager サーバーを再起動します。

### 参照 **ID**

バージョン 4.12 以降、Security Manager を使用すると、ASA ソフトウェアバージョン 9.6(2) 以 降を実行しているデバイスでセキュアな Syslog サーバー接続用の参照 ID ポリシーオブジェク トを設定できます。このオブジェクトは、コモンクライテリア要件のサポートを有効にしま す。

参照 ID は、サーバー証明書で示された ID と比較される 1 つ以上の ID として設定されます。 ID は、RFC 6125 で定義されている 4 つの ID タイプの特定のインスタンスです。

### **[**参照 **ID** の追加**/**編集(**Add/Edit Reference Identity**)**]** ダイアログボック ス

新しい参照 ID ポリシーオブジェクトを作成したり既存のポリシーオブジェクトを編集するに は、[参照 ID の追加/編集(Add/Edit Reference Identity)] ダイアログボックスを使用します。

#### ナビゲーション パス

[管理 (Manage) ] > [ポリシーオブジェクト (Policy Objects) ] を選択し、オブジェクトタイプ セレクタから [参照 ID (Reference Identity) ] を選択します。作業領域内を右クリックしてから [新規オブジェクト (New Object] を選択するか [+] ボタンをクリックして新しいオブジェクト を追加するか、行を右クリックしてから「オブジェクトの編集(Edit Object) l を選択します。

#### フィールド リファレンス

#### 表 **<sup>10</sup> : [**参照 **ID** の追加**/**編集(**Add/Edit Reference Identity**)**]** ダイアログボックス

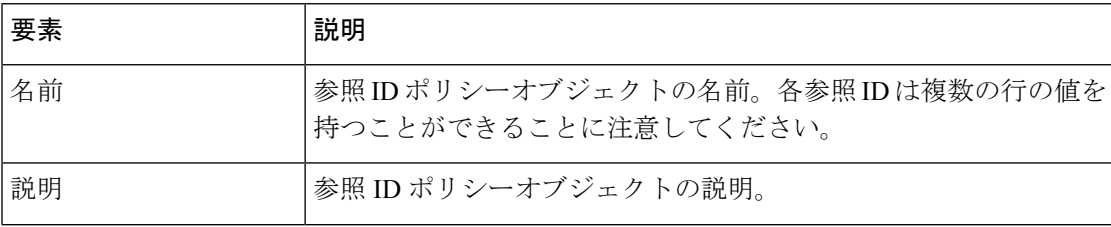

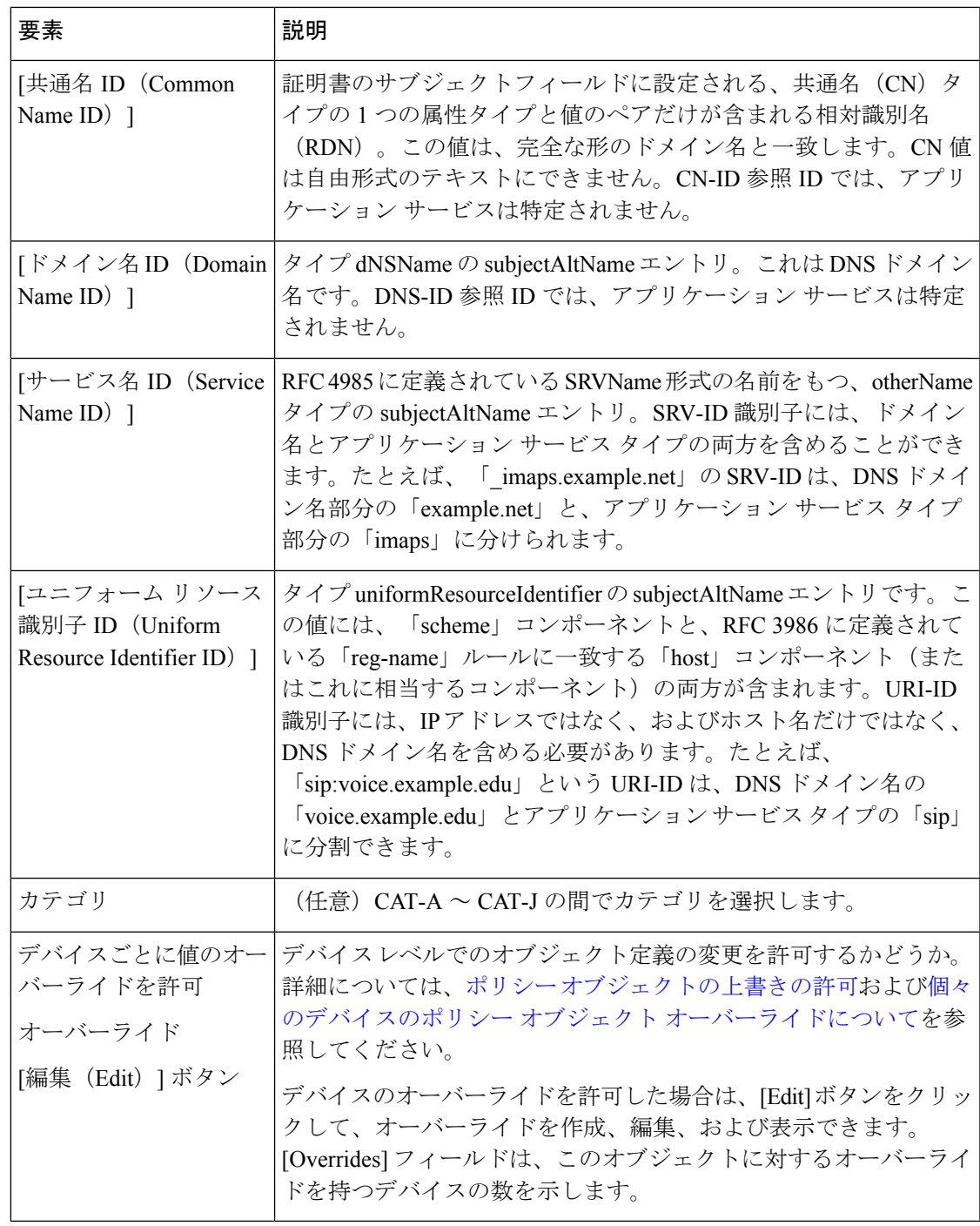

参照 ID は、未使用の名前を設定すると作成されます。参照 ID が作成されると、4 つの ID タイプと関連付けられた値を参照 ID に追加、または参照 ID から削除することができ ます。参照IDには、DNSドメイン名を特定する情報が含まれている必要があります。ま た、アプリケーション サービスを特定する情報も含めることができます。 (注)

### **SNMP** の設定

簡易ネットワーク管理プロトコル(SNMP)は、PCまたはワークステーションで実行されてい るネットワーク管理ステーションが、スイッチ、ルータ、セキュリティアプライアンスなどの さまざまなタイプのデバイスのヘルスとステータスをモニターするための標準的な方法を定義 します。[SNMP]ページを使用して、SNMP管理ステーションによってモニタされるようにファ イアウォール デバイスを設定できます。

簡易ネットワーク管理プロトコル(SNMP)は、集中管理する場所からのネットワークデバイ スのモニタリングをイネーブルにします。Ciscoセキュリティアプライアンスでは、SNMPバー ジョン1、2c、および3を使用したネットワークモニタリングに加えて、トラップおよびSNMP 読み取りアクセスがサポートされます。SNMP 書き込みアクセスはサポートされません。

ネットワーク管理ステーション (NMS) に「トラップ」 (イベント通知) を送信するようにセ キュリティアプライアンスを設定したり、NMS を使用してセキュリティアプライアンス上の Management Information Base(MIB)を参照したりできます。CiscoWorks for Windows またはそ の他の任意の SNMP MIB-II 対応ブラウザを使用して、SNMP トラップを受信し、MIB を参照 します。

セキュリティアプライアンスには、指定したイベントが発生した場合(たとえばネットワーク 上のリンクが起動またはダウンした場合)に指定した管理ステーションに通知するSNMPエー ジェントがあります。通知には、管理ステーションに対してデバイスを識別するSNMPシステ ム Object ID(OID; オブジェクト ID)が含まれます。セキュリティ アプライアンス SNMP エー ジェントは、管理ステーションが情報を要求した場合にも応答します。

#### **SNMP MIB** および **OID**

SNMPトラップは、ネットワークデバイスで発生した重要イベント(ほとんどの場合はエラー または障害)をレポートします。SNMPトラップは、標準またはエンタープライズ固有の管理 情報ベース(MIB)で定義されています。

標準トラップと MIB は、Internet Engineering Task Force(IETF; インターネット技術特別調査委 員会)によって作成され、各種 RFC に文書化されています。標準トラップは、セキュリティ アプライアンス ソフトウェアにコンパイルされます。必要に応じて、RFC、標準 MIB、およ び標準トラップを IETF Web サイト <http://www.ietf.org/> からダウンロードできます。

Cisco MIB ファイルおよび OID については、

<http://www.cisco.com/public/sw-center/netmgmt/cmtk/mibs.shtml> を参照してください。OID は、FTP サイト ftp://ftp.cisco.com/pub/mibs/oid/oid.tar.gz からダウンロードできます。

ここでは、次の内容について説明します。

- SNMP の用語 (21 ページ)
- SNMP バージョン 3 (21 ページ)
- [SNMP] ページ (23 ページ)

### **SNMP** の用語

一般的な SNMP 用語の定義をいくつか示します。

- エージェント:セキュリティアプライアンス上で実行されている SNMP サーバー。エー ジェントは情報の要求と管理ステーションからのアクションに応答します。エージェント は、管理情報ベース(MIB)(SNMP マネージャから表示または変更できるデータ オブ ジェクトの集合)へのアクセスも制御します。
- 管理ステーション:SNMPイベントをモニターし、セキュリティアプライアンスなどのデ バイスを管理するように設定されたPCまたはワークステーション。管理ステーションは、 ハードウェア障害など、対処する必要のあるイベントに関するメッセージも受信できま す。
- **MIB**:エージェントは、ManagementInformationBase(MIB)と呼ばれる標準化されたデー タ構造をメンテナンスします。MIBは、パケット、接続カウンタ、エラーカウンタ、バッ ファ使用状況、フェールオーバーステータスなどの情報の収集に使用されます。MIBの番 号は、特定の製品、およびほとんどのネットワークデバイスで使用される共通プロトコル とハードウェア規格に対して定義されています。SNMP管理ステーションでは、MIBを参 照したり、特定のフィールドだけを要求したりできます。一部のアプリケーションでは、 管理の目的で MIB データを修正できます。
- **OID**:SNMP 標準ではシステムオブジェクト ID(OID)が割り当てられるため、管理ス テーションがSNMPエージェントでネットワークデバイスを一意に識別したり、監視およ び表示される情報のソースをユーザーに示したりできます。
- トラップ:SNMPエージェントから管理ステーションへのメッセージを生成する指定され たイベント。イベントには、リンクアップ、リンクダウン、コールドスタート、ウォーム スタート、認証、syslog イベントなどのアラーム条件が含まれます。

### **SNMP** バージョン **3**

SNMP バージョン 3 は SNMP バージョン 1 または SNMP バージョン 2c では使用できなかった セキュリティ拡張機能を提供します。SNMP バージョン 1 とバージョン 2c は SNMP サーバー と SNMP エージェント間でデータをクリア テキストで転送します。SNMP バージョン 3 は認 証とプライバシー オプションを追加してプロトコル オペレーションをセキュリティ保護しま す。また、このバージョンはユーザーベース セキュリティ モデル(USM)とビューベース ア クセス コントロール モデル(VACM)を通して SNMP エージェントと MIB オブジェクトへの アクセスをコントロールします。ASAおよびASASMは、SNMPグループとユーザーの作成、 およびセキュアなSNMP通信の転送の認証と暗号化をイネーブルにするために必要なホストの 作成もサポートします。

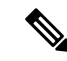

SNMP バージョン 3 は、8.2(1) 以降を実行している ASA デバイスおよび 8.5(1) 以降を実 行している ASASM デバイスでサポートされています。 (注)

#### セキュリティ モデル

設定上の目的のために、認証とプライバシーのオプションはセキュリティモデルにまとめられ ます。セキュリティモデルはユーザーとグループに適用され、次の3つのタイプに分けられま す。

- NoAuth : 認証もプライバシーもありません。メッセージにセキュリティが適用されないこ とを意味します。
- Auth:認証はありますがプライバシーはありません。メッセージが認証されることを意味 します。
- Priv:認証とプライバシーがあります。メッセージが認証および暗号化されることを意味 します。

#### **SNMP** グループ

SNMPグループはユーザーを追加できるアクセスコントロールポリシーです。各SNMPグルー プはセキュリティ モデルを使用して設定され、SNMP ビューに関連付けられます。SNMP グ ループ内のユーザーは、SNMPグループのセキュリティモデルに一致する必要があります。こ れらのパラメータは、SNMPグループ内のユーザがどのタイプの認証とプライバシーを使用す るかを指定します。各 SNMP グループ名とセキュリティ モデルのペアは固有である必要があ ります。

#### **SNMP** ユーザー

SNMPユーザーは、指定されたユーザー名、ユーザーが属するグループ、認証パスワード、暗 号化パスワード、および使用する認証アルゴリズムと暗号化アルゴリズムを持ちます。認証ア ルゴリズムのオプションは MD5 と SHA です。暗号化アルゴリズムのオプションは DES、 3DES、および AES(128、192、および 256 バージョンで使用可能)です。ユーザーを作成し た場合は、それを SNMP グループに関連付ける必要があります。その後、そのユーザーはグ ループのセキュリティ モデルを継承します。

#### **SNMP** ホスト

SNMP ホストは SNMP 通知とトラップの送信先となる IP アドレスです。トラップは設定され たユーザーだけに送信されるため、ターゲット IP アドレスとともに SNMP バージョン 3 のホ ストを設定するには、ユーザー名を設定する必要があります。SNMP ターゲット IP アドレス とターゲットパラメータ名は ASA および ASA サービスモジュールで一意である必要がありま す。各 SNMP ホストはそれぞれに関連付けられているユーザ名を 1 つだけ持つことができま す。SNMP トラップを受信するには、SNMP NMS を設定し、NMS のユーザークレデンシャル が ASA および ASASM のユーザークレデンシャルと一致するように設定してください。

#### **ASA**、**ASA** サービスモジュールと **Cisco IOS** ソフトウェアの導入の相違点

ASA および ASASM での SNMP バージョン 3 の実装は、Cisco IOS ソフトウェアでの SNMP バージョン 3 の実装と次の点で異なります。

- ローカル エンジン ID とリモート エンジン ID は設定できません。ローカル エンジン ID は、ASAまたはASASMが起動されたとき、あるいはコンテキストが作成されたときに生 成されます。
- ビューベースのアクセス コントロールに対するサポートはないため、結果として MIB の ブラウジングは無制限になります。
- サポートは、USM、VACM、FRAMEWORK、および TARGET という MIB に制限されま す。
- 正しいセキュリティ モデルを使用してユーザーとグループを作成する必要があります。
- 正しい順序でユーザー、グループ、およびホストを削除する必要があります。
- **snmp-server host** コマンドを使用すると、着信 SNMP トラフィックを許可する ASA また は ASASM のルールが作成されます。

### **[SNMP]** ページ

[SNMP] ページを使用して、簡易ネットワーク管理プロトコル(SNMP)管理ステーションに よってモニタされるようにセキュリティ アプライアンスを設定します。

## $\mathscr{D}_{\mathscr{A}}$

(注) SNMPバージョン3の設定は、グループ、ユーザー、ホストの順に行う必要があります。

#### ナビゲーション パス

- (デバイスビュー)デバイスポリシーセレクタから [プラットフォーム(Platform)] > [デ バイス管理(Device Admin)] > [デバイスアクセス(Device Access)] > [SNMP(SNMP)] を選択します。
- (ポリシービュー)ポリシータイプセレクタから [PIX/ASA/FWSMプラットフォーム (PIX/ASA/FWSM Platform)] > [デバイス管理(Device Admin)] > [デバイスアクセス (Device Access)] > [SNMP(SNMP)] を選択します。共有ポリシー セレクタから既存の ポリシーを選択するか、または新しいポリシーを作成します。

#### 関連項目

- SNMP の設定 (20 ページ)
- [SNMP Trap Configuration] ダイアログボックス (26 ページ)
- [SNMPホストアクセスエントリの追加/編集 (Add/Edit SNMP Host Access Entry) ]ダイアロ グボックス (31 ページ)
- [SNMPホストグループエントリの追加/編集(Add/Edit SNMP Host Group Entry)] ダイアロ グボックス (33 ページ)
- [SNMPグループエントリの追加/編集 (Add/Edit SNMP Group Entry)] ダイアログボックス (35 ページ)
- [SNMPユーザエントリの追加/編集 (Add/Edit SNMP User Entry) ]ダイアログボックス (37 ページ)
- [SNMPユーザリストエントリの追加/編集(Add/Edit SNMP User List Entry)] ダイアログ ボックス (41 ページ)

#### フィールド リファレンス

表 **<sup>11</sup> : [SNMP]** ページ

| 要素                                                                | 説明                                                                                                    |
|-------------------------------------------------------------------|----------------------------------------------------------------------------------------------------|
| <b>Enable SNMP Servers</b>                                        | このオプションを選択すると、指定したインターフェイスの SNMP 情<br>報がセキュリティ デバイスから提供されます。このオプションの選択<br>を解除すると、設定情報を保持したまま、SNMP モニタリングをディ<br>セーブルにできます。                                                                                                    |
| [Read コミュニティ<br>ストリング (Read<br>Community Strin) 1<br>確認 (Confirm) | 要求をこのデバイスに送信するときに SNMP 管理ステーションで使用<br>されるパスワードを入力します。SNMP コミュニティ ストリングは、<br>SNMP 管理ステーションと管理対象のネットワーク ノード間の共有秘<br>密キーです。セキュリティデバイスでは、このパスワードを使用して、<br>着信 SNMP 要求が有効かどうかを判断します。パスワードは大文字小<br>文字が区別される、最大32文字の英数字の文字列です。スペースは使<br>用できません。 |
|                                                                   | [確認(Confirm)] フィールドにパスワードを再度入力し、パスワード<br>が正しく入力されたことを確認します。                                                                                                    |
| System Administrator<br>Name                                      | デバイス管理者またはその他の担当者の名前を入力します。この文字<br>列は大文字と小文字が区別され、最大127文字です。スペースを使用<br>できますが、複数のスペースを入力しても1つのスペースになります。                                                                                                    |
| 参照先                                                               | このセキュリティデバイスの場所を記します (Building 42, Sector 54 な<br>ど)。この文字列は大文字と小文字が区別され、最大127文字です。<br>スペースを使用できますが、複数のスペースを入力しても1つのスペー<br>スになります。                                                                                                    |
| Port ( $PIX 7.x$ )<br>ASA, FWSM $3.x \oslash$<br>7)               | 着信要求が受け入れられるポートを指定します。デフォルトは161で<br>す。                                                                                                    |
| 定                                                                 | SNMP トラップの設   [SNMP Trap Configuration] ダイアログボックス (26 ページ)で SNMP<br>トラップを設定するには、このボタンをクリックします。                                                                                                    |

Ι

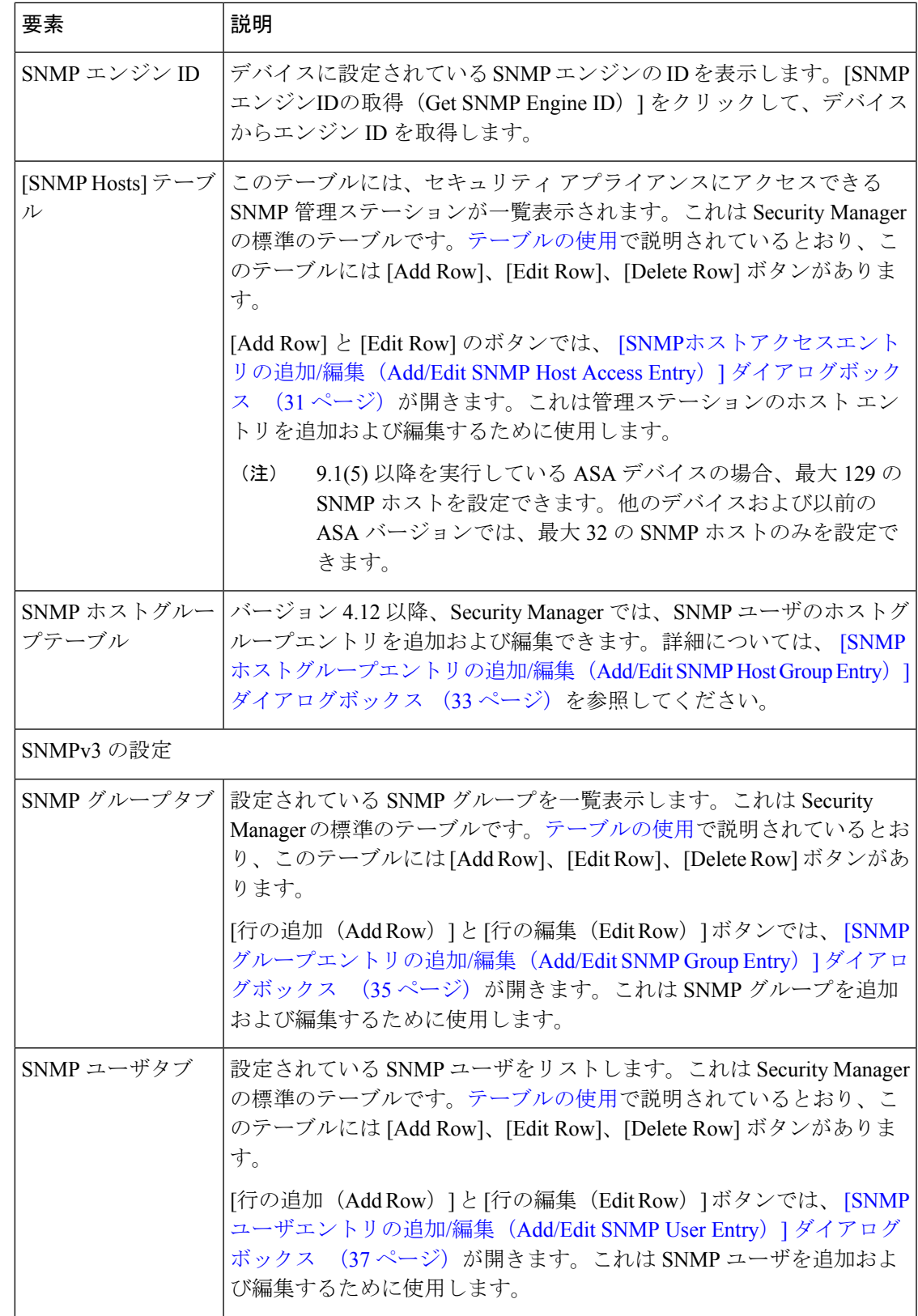

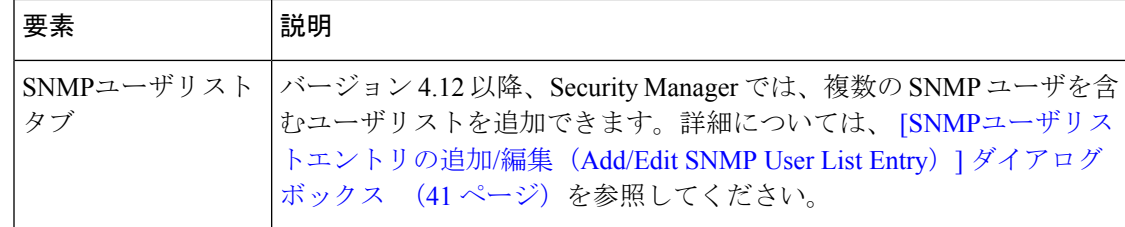

### **[SNMP Trap Configuration]** ダイアログボックス

[SNMP Trap Configuration] ダイアログボックスを使用して、選択したセキュリティ デバイスの SNMP トラップ(イベント通知)を設定します。

トラップは参照とは異なります。トラップは、生成されるリンクアップイベント、リンクダウ ンイベント、**Syslog**イベントなど、特定のイベントに対する管理対象デバイスから管理ステー ションへの割り込み「コメント」です。

デバイスの SNMP オブジェクト ID (OID) は、デバイスから送信される SNMP イベント ト ラップに表示されます。セキュリティデバイスで実行されているSNMPサービスは、2つの機 能を実行します。

- 管理ステーションからの SNMP 要求に応答します。
- セキュリティアプライアンスからのトラップを受信するように登録されている管理ステー ションまたはその他のデバイスにトラップを送信します。

Cisco セキュリティ デバイスでは、3 種類のトラップがサポートされます。

- ファイアウォール
- generic
- syslog

[SNMP TrapConfiguration]ダイアログボックスでは、使用できるトラップが、[Standard]、[Entity MIB]、[Resource]、[Other] の 4 つのタブ付きパネルに表示されます。

#### ナビゲーション パス

[SNMP Trap Configuration] ダイアログボックスには、 [SNMP] ページ (23 ページ) からアク セスできます。

#### 関連項目

- SNMP の設定 (20 ページ)
- [SNMPホストアクセスエントリの追加/編集(Add/EditSNMP Host Access Entry)]ダイアロ グボックス (31 ページ)

#### フィールド リファレンス

#### 表 **<sup>12</sup> : [SNMP Trap Configuration]** ダイアログボックス

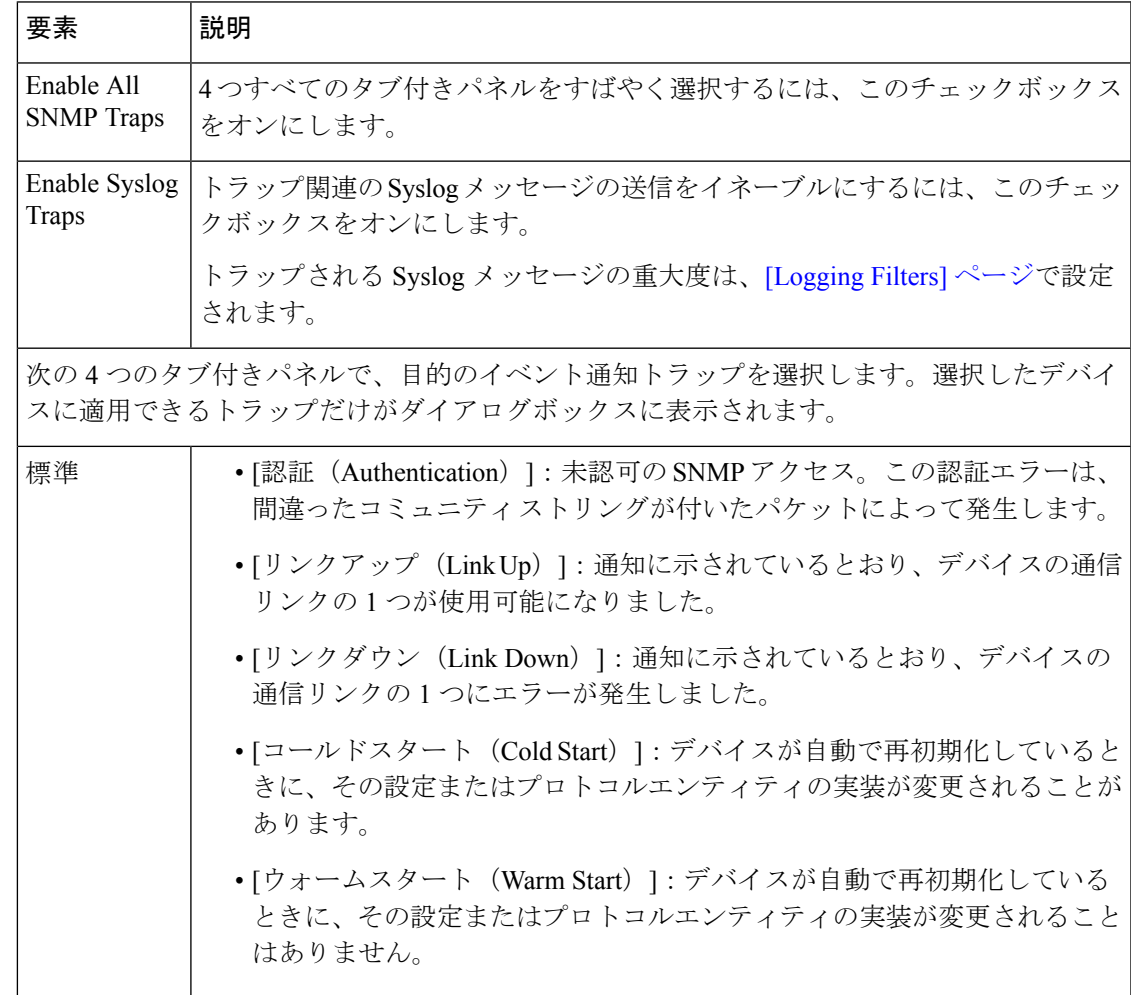

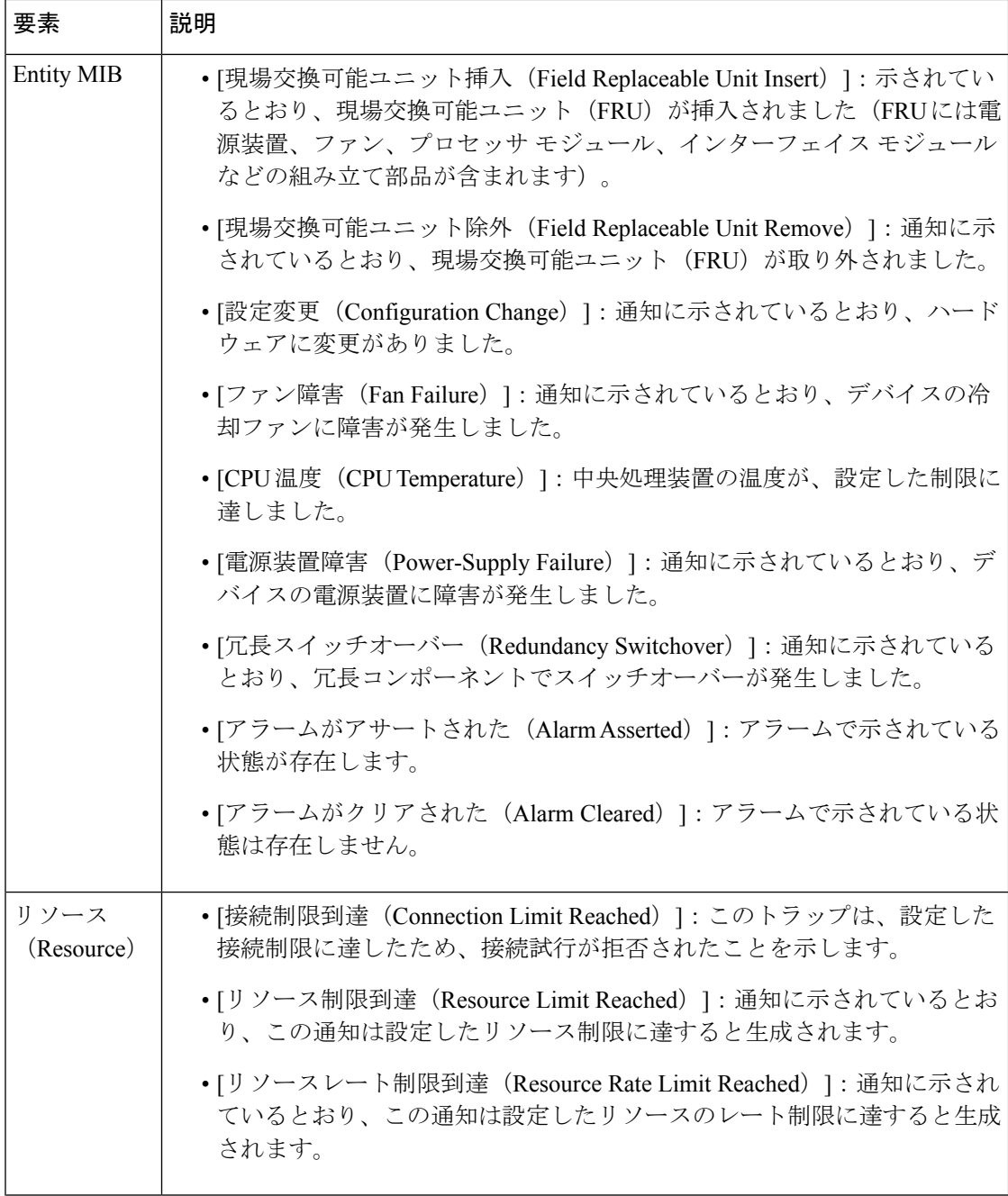

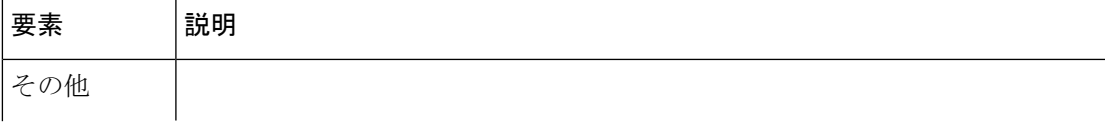

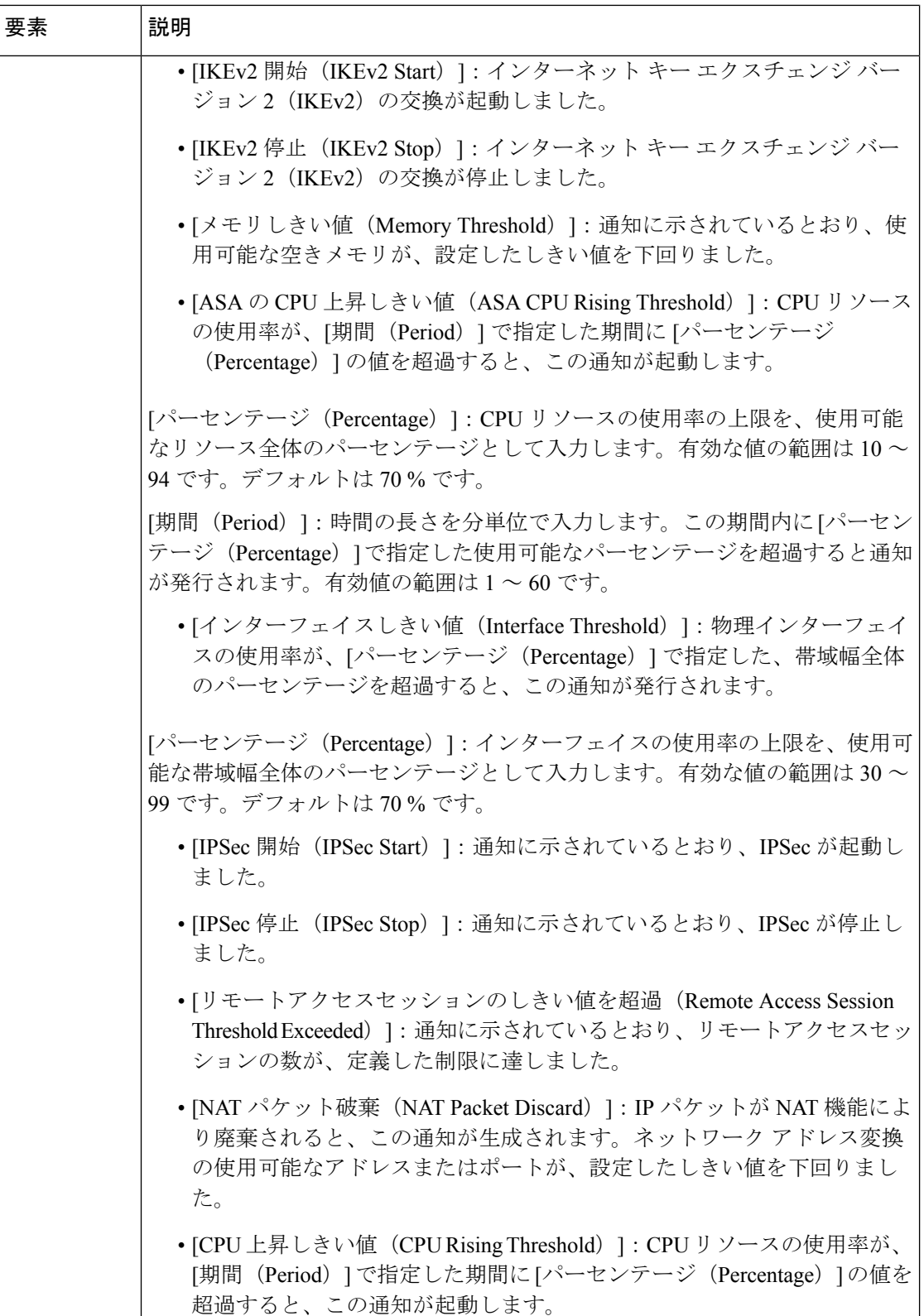

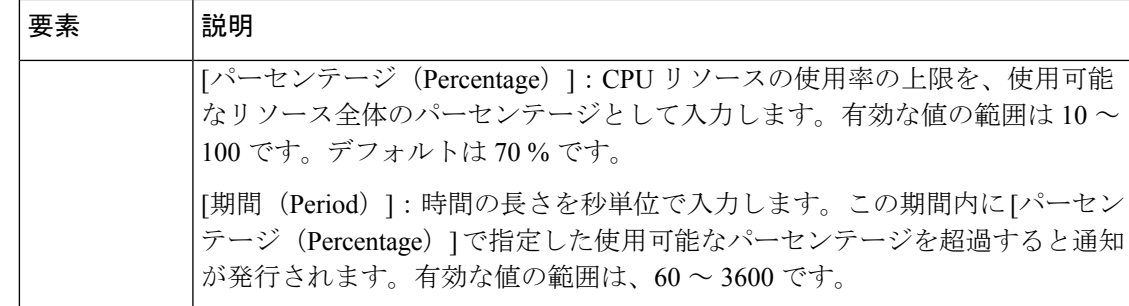

### **[SNMP**ホストアクセスエントリの追加**/**編集(**Add/Edit SNMP Host Access Entry**)**]** ダイア ログボックス

[SNMPホストアクセスエントリの追加/編集(Add/Edit SNMP Host Access Entry)] ダイアログ ボックスを使用して、[SNMP] ページにある [SNMPホスト(SNMP Hosts)] テーブルのエント リを追加および編集します。これらのエントリは、セキュリティデバイスへのアクセスが許可 されている SNMP 管理ステーションを示します。

9.1(5) から 9.3(2) までのソフトウェアバージョンを実行している ASA デバイスの場合、129 の SNMPホストを設定できます。9.1(5)より前のソフトウェアバージョンを実行しているASAデ バイスの場合、設定できる SNMP ホストは 32 だけです。

バージョン 4.9 以降、Cisco Security Manager では、ソフトウェアバージョン 9.4(1) 以降を実行 している ASA デバイスに最大 4096 の SNMP ホストを設定できます。ただし、この数の 129 の みがトラップに使用できます。129 を超えるトラップ設定の SNMP ホストを設定することはで きません。

#### ナビゲーション パス

[SNMPホストアクセスエントリの追加/編集(Add/Edit SNMP Host Access Entry)] ダイアログ ボックスには、 [SNMP] ページ (23ページ)からアクセスできます。

#### 関連項目

- SNMP の設定 (20 ページ)
- [SNMP Trap Configuration] ダイアログボックス (26 ページ)
- [SNMPグループエントリの追加/編集(Add/Edit SNMP Group Entry)] ダイアログボックス (35 ページ)
- [SNMPユーザエントリの追加/編集(Add/EditSNMP User Entry)]ダイアログボックス (37 ページ)

フィールド リファレンス

#### 表 **<sup>13</sup> : [SNMP**ホストアクセスエントリの追加**/**編集(**Add/Edit SNMP Host Access Entry**)**]** ダイアログボックス

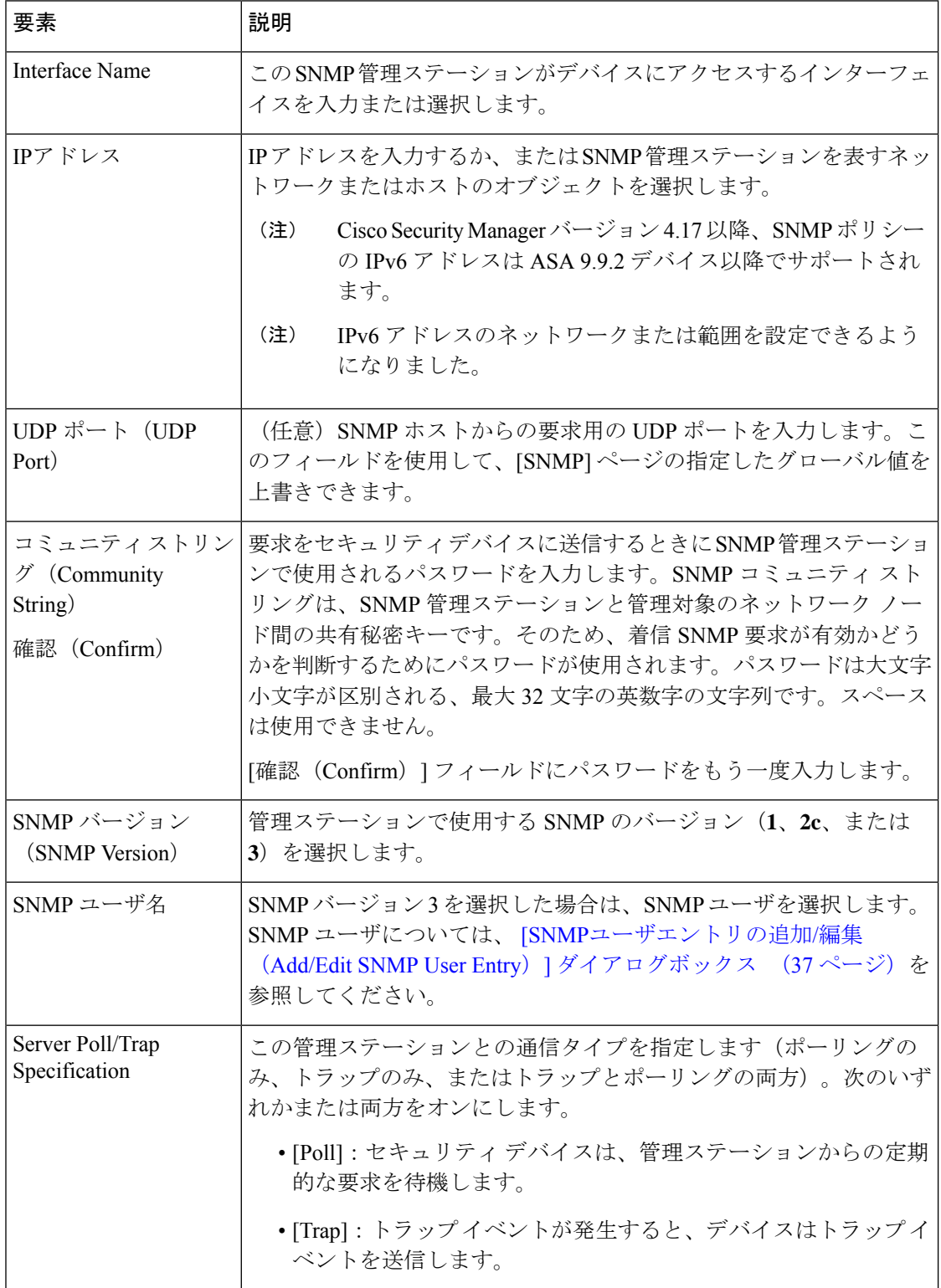

### **[SNMP**ホストグループエントリの追加**/**編集(**Add/Edit SNMP Host Group Entry**)**]** ダイアロ グボックス

Cisco Security Manager バージョン 4.12 以降では、[SNMPホストグループエントリの追加/編集 (Add/EditSNMP Host Group Entry)]ダイアログボックスを使用して、[SNMP]ページの[SNMP ホストグループ (SNMP Host Group) ]テーブルのエントリを追加および編集できます。これら のエントリは、セキュリティ デバイスへのアクセスが許可されている SNMP 管理ステーショ ンを示します。

9.1(5) から 9.4 までのソフトウェアバージョンを実行している ASA デバイスの場合、129 の SNMPホストを設定できます。9.1(5)より前のソフトウェアバージョンを実行しているASAデ バイスの場合、設定できる SNMP ホストは 32 だけです。

バージョン 4.9 以降、Cisco Security Manager では、ソフトウェアバージョン 9.4(1) 以降を実行 している ASA デバイスに最大 4096 の SNMP ホストを設定できます。ただし、トラップに使用 できるのは 129 ホストのみです。129 を超えるトラップ設定の SNMP ホストを設定することは できません。

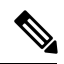

[SNMPホストグループエントリの追加/編集(Add/EditSNMP Host Group Entry)]ページで [SNMPホスト(SNMP Host)] または [ホストグループ(Host Group )] エントリを追加ま たは編集した後に、Networks/HostPolicy Object Manager で使用されているアドレスの範囲 またはネットワークオブジェクトを編集すると、Cisco Security Manager では SNMPトラッ プの総数が検証されません。したがって、トラップエントリ数が 129 を超えると、展開 が失敗します。 (注)

#### ナビゲーション パス

[SNMPホストアクセスエントリの追加/編集(Add/Edit SNMP Host Access Entry)] ダイアログ ボックスには、[SNMP] ページ (23 ページ)からアクセスできます。

#### 関連項目

- SNMP の設定 (20 ページ)
- [SNMP Trap Configuration] ダイアログボックス (26 ページ)
- [SNMPグループエントリの追加/編集(Add/Edit SNMP Group Entry)] ダイアログボックス  $(35 \le -\circ)$
- [SNMPユーザエントリの追加/編集(Add/EditSNMP User Entry)]ダイアログボックス (37 ページ)

フィールド リファレンス

#### 表 **<sup>14</sup> : [SNMP**ホストアクセスエントリの追加**/**編集(**Add/Edit SNMP Host Access Entry**)**]** ダイアログボックス

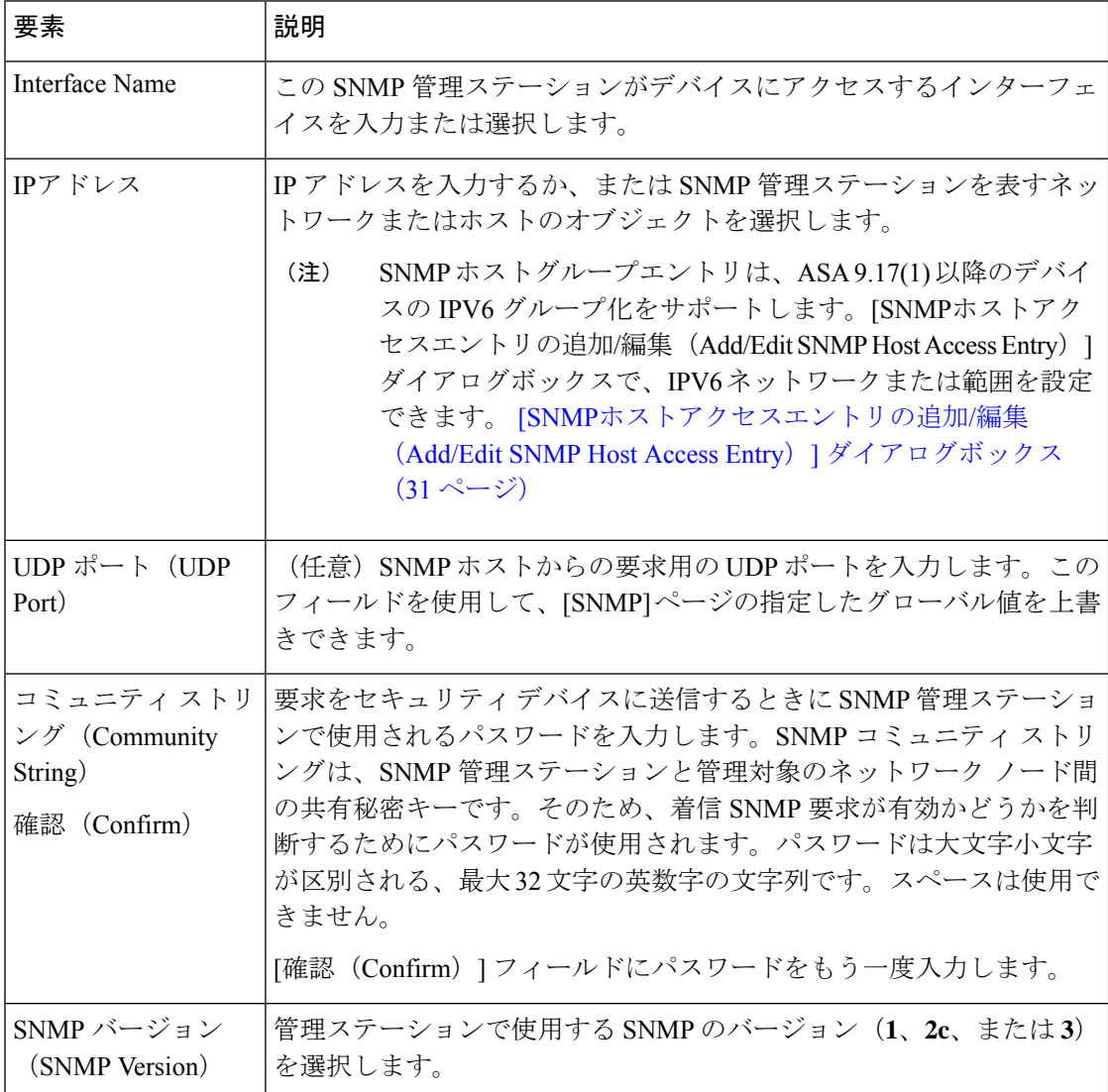

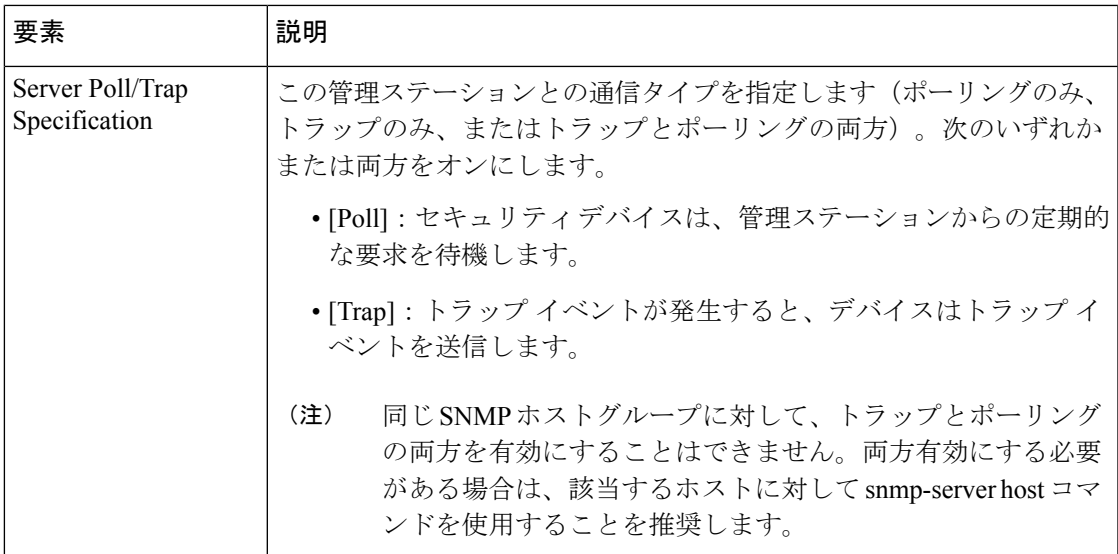

### **[SNMP**グループエントリの追加**/**編集(**Add/Edit SNMP Group Entry**)**]** ダ イアログボックス

[SNMPグループエントリの追加/編集(Add/Edit SNMP Group Entry)] ダイアログボックスを使 用して、[SNMP] ページにある [SNMPグループ(SNMP Groups)] テーブルのエントリを追加 または編集します。SNMP グループはユーザーを追加できるアクセス コントロール ポリシー です。各 SNMP グループはセキュリティ モデルを使用して設定され、SNMP ビューに関連付 けられます。SNMPグループ内のユーザーは、SNMPグループのセキュリティモデルに一致す る必要があります。これらのパラメータは、SNMPグループ内のユーザがどのタイプの認証と プライバシーを使用するかを指定します。各 SNMP グループ名とセキュリティ モデルのペア は固有である必要があります。

設定上の目的のために、認証とプライバシーのオプションはセキュリティモデルにまとめられ ます。セキュリティモデルはユーザーとグループに適用され、次の3つのタイプに分けられま す。

- NoAuth:認証もプライバシーもありません。メッセージにセキュリティが適用されないこ とを意味します。
- Auth:認証はありますがプライバシーはありません。メッセージが認証されることを意味 します。
- Priv:認証とプライバシーがあります。メッセージが認証および暗号化されることを意味 します。

#### 注記

• グループを削除する前に、そのグループに関連付けられているすべてのユーザーが削除さ れていることを確認する必要があります。削除する必要があるユーザーに関連付けられて いるホストがある場合は、ユーザーを削除する前にそれらのホストを削除する必要があり ます。

- 特定のセキュリティモデルを使用して特定のグループに属するようにユーザーが設定され ている場合、そのグループのセキュリティレベルを変更するには、次の手順を実行する必 要があります。
- **1.** グループに属するユーザーに関連付けられているすべてのホストエントリを削除しま す。
- **2.** そのグループからユーザーを削除します。
- **3.** 変更をデバイスに展開します。
- **4.** グループのセキュリティ レベルを変更します。
- **5.** そのグループに属するユーザーを追加します。
- **6.** グループに追加したユーザーに属するホストを追加します。
- **7.** 変更をデバイスに展開します。

#### ナビゲーション パス

[SNMPグループエントリの追加/編集(Add/Edit SNMP Group Entry)] ダイアログボックスに は、 [SNMP] ページ (23 ページ) からアクセスできます。

#### 関連項目

- SNMP の設定 (20 ページ)
- [SNMP Trap Configuration] ダイアログボックス (26 ページ)
- [SNMPホストアクセスエントリの追加/編集(Add/EditSNMP Host Access Entry)]ダイアロ グボックス (31 ページ)
- [SNMPユーザエントリの追加/編集(Add/EditSNMP User Entry)]ダイアログボックス (37 ページ)

#### フィールド リファレンス

#### 表 **<sup>15</sup> : [SNMP**グループエントリの追加**/**編集(**Add/Edit SNMP Group Entry**)**]** ダイアログボックス

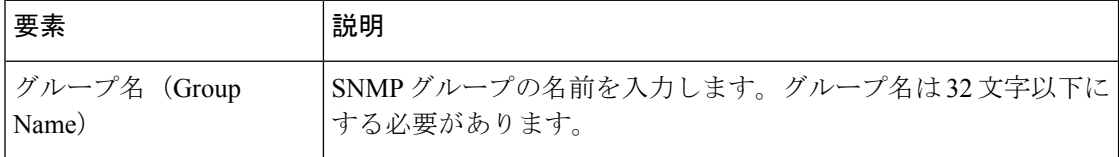

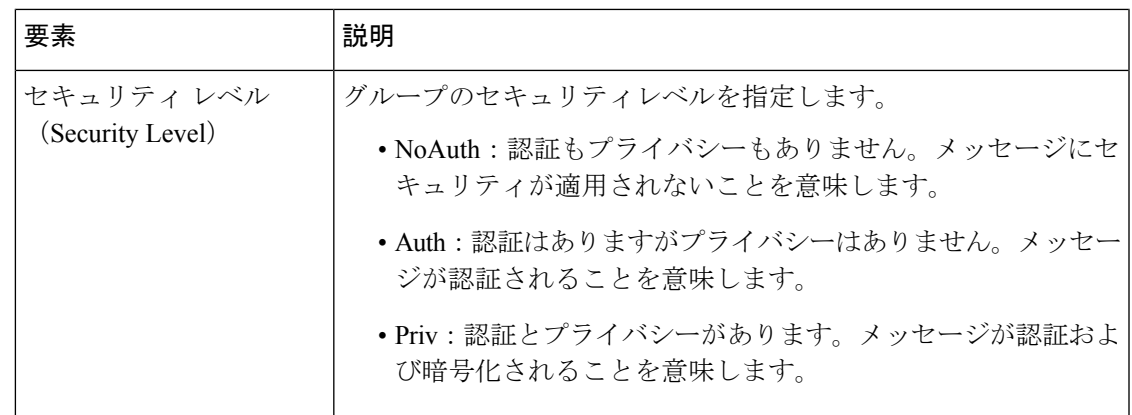

### **[SNMP**ユーザエントリの追加**/**編集(**Add/Edit SNMP User Entry**)**]** ダイアログボックス

[SNMPユーザエントリの追加/編集(Add/EditSNMP UserEntry)]ダイアログボックスを使用し て、ユーザを SNMP グループに追加するか、[SNMP] ページの [SNMPユーザ(SNMP User)] テーブルのエントリを編集します。SNMPユーザは、割り当てられたグループのセキュリティ モデルを継承します。

#### 注記

- ユーザーが作成された後は、そのユーザーが属するグループは変更できません。
- ユーザを削除するには、そのユーザ名に関連付けられているホストが設定されていないこ とを確認する必要があります。

#### ナビゲーション パス

[SNMPユーザエントリの追加/編集(Add/Edit SNMP User Entry)] ダイアログボックスには、 [SNMP] ページ (23 ページ) からアクセスできます。

#### 関連項目

- SNMP の設定 (20 ページ)
- [SNMP Trap Configuration] ダイアログボックス (26 ページ)
- [SNMPホストアクセスエントリの追加/編集(Add/EditSNMP Host Access Entry)]ダイアロ グボックス (31 ページ)
- [SNMPグループエントリの追加/編集(Add/Edit SNMP Group Entry)] ダイアログボックス (35 ページ)

#### フィールド リファレンス

#### 表 **<sup>16</sup> : [SNMP**ユーザエントリの追加**/**編集(**Add/Edit SNMP User Entry**)**]** ダイアログボックス

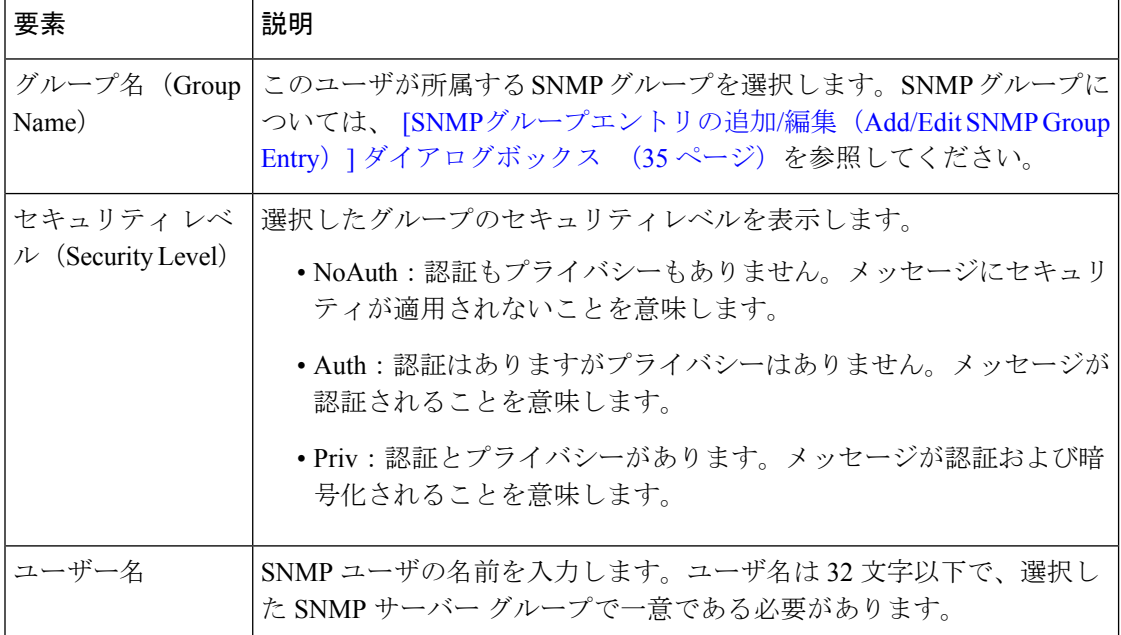

٦

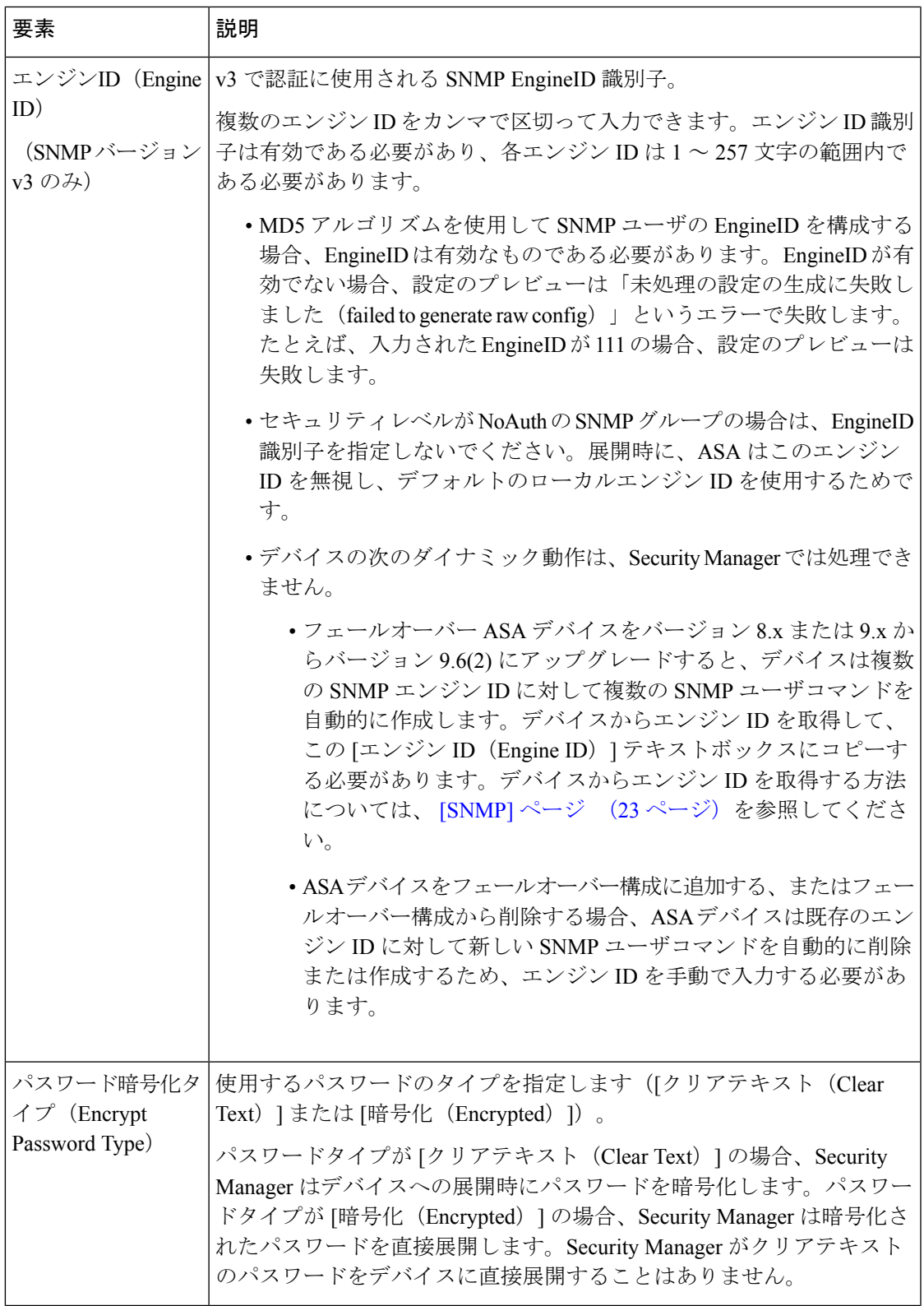

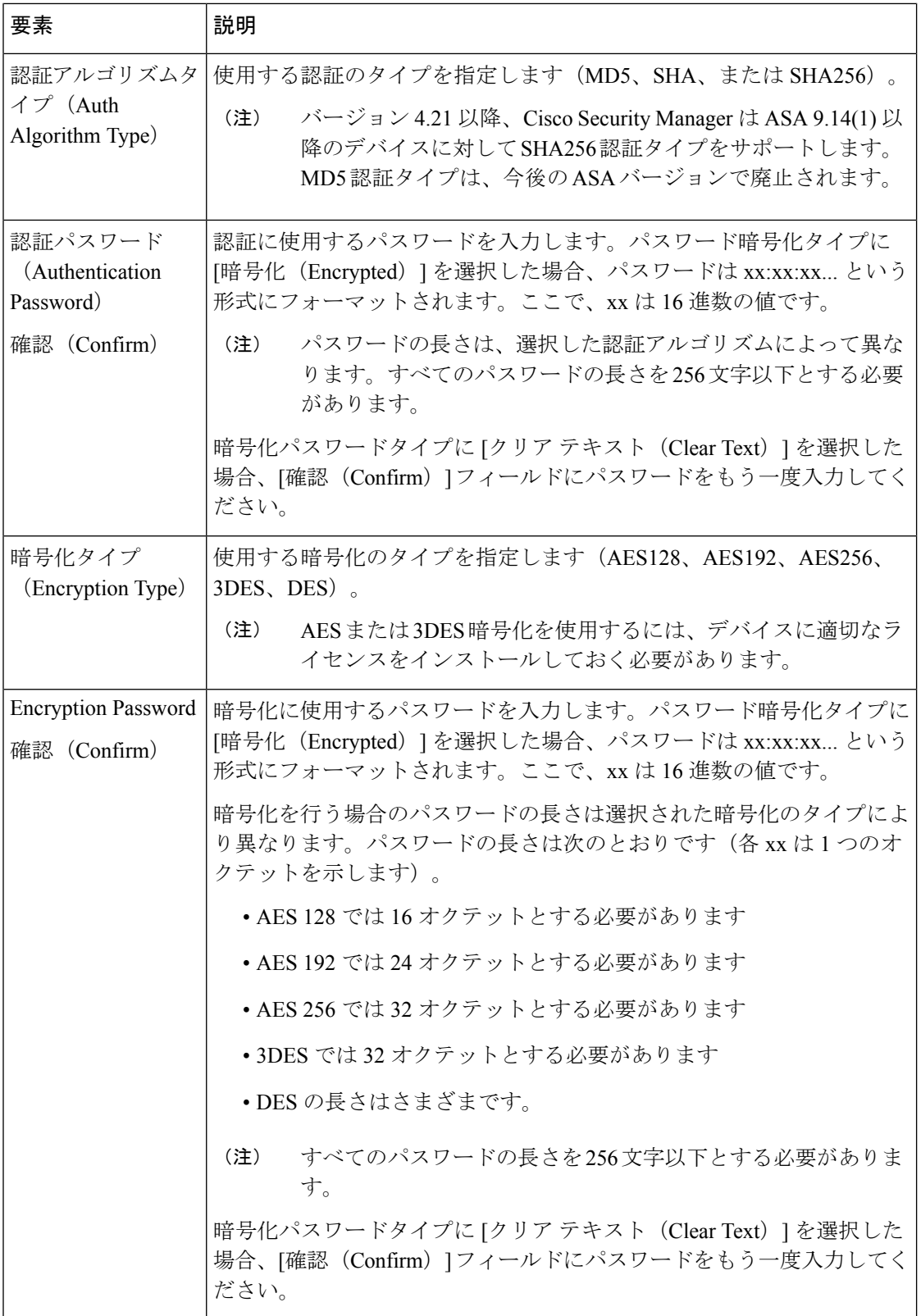

### **[SNMP**ユーザリストエントリの追加**/**編集(**Add/Edit SNMP User List Entry**)**]** ダイアログ ボックス

バージョン4.12以降、SecurityManagerでは、[SNMPユーザリストエントリの追加/編集(Add/Edit SNMP User List Entry)] ダイアログボックスを使用して、複数の SNMP ユーザを含むユーザリ ストを追加できます。

#### 注記

- 特定のホストグループで使用されているユーザリストは削除できません。
- 特定のユーザリストで参照されている SNMP ユーザを削除することはできません。

#### ナビゲーション パス

[SNMPユーザリストエントリの追加/編集(Add/Edit SNMP User List Entry)] ダイアログボック スには、 [SNMP] ページ (23 ページ) からアクセスできます。

#### フィールド リファレンス

#### 表 **<sup>17</sup> : [SNMP**ユーザリストエントリの追加**/**編集(**Add/Edit SNMP User List Entry**)**]** ダイアログボックス

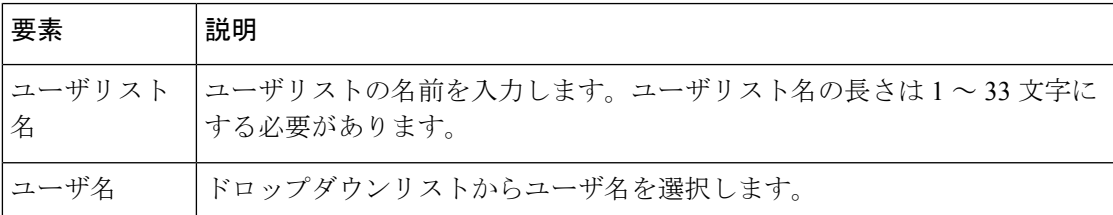

#### 関連項目

- SNMP の設定 (20 ページ)
- [SNMP Trap Configuration] ダイアログボックス (26 ページ)
- [SNMPホストアクセスエントリの追加/編集(Add/EditSNMP Host Access Entry)]ダイアロ グボックス (31 ページ)
- [SNMPグループエントリの追加/編集(Add/Edit SNMP Group Entry)] ダイアログボックス (35 ページ)

### **[Telnet]** ページ

[Telnet] ページを使用して、Telnet プロトコルを使用したファイアウォール デバイスへの接続 を、特定のホストまたはネットワークにだけ許可するルールを設定します。

このルールにより、ファイアウォール デバイス インターフェイスを介した管理 Telnet アクセ スが特定の IP アドレスおよびネットマスクに制限されます。このルールに準拠する接続試行

は、設定済みの AAA サーバまたは Telnet パスワードによって認証される必要があります。 Telnet セッションは、[Monitoring] > [Telnet Sessions] を使用してモニタできます。

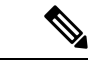

シングルコンテキスト モードでは一度に 5 つの Telnet セッションだけアクティブにでき ます。ASA 上のマルチコンテキスト モードでは、コンテキストあたり 5 つの Telnet だけ をアクティブにでき、ブレードあたり 100 個の Telnet セッションをアクティブにできま す。リソース クラスでは、管理者がこのパラメータをさらに調整できます。 (注)

#### ナビゲーション パス

- (デバイスビュー)デバイスポリシーセレクタから**[**プラットフォーム(**Platform**)**]>[**デ バイス管理(**Device Admin**)**] > [**デバイスアクセス(**Device Access**)**] > [Telnet]** を選択し ます。
- (ポリシービュー)ポリシータイプセレクタから **[PIX/ASA/FWSM**プラットフォーム (**PIX/ASA/FWSM Platform**)**] > [**デバイス管理(**Device Admin**)**] > [**デバイスアクセス (**Device Access**)**] > [Telnet]** を選択します。[Telnet] を右クリックしてポリシーを作成す るか、または共有ポリシーセレクタから既存のポリシーを選択します。

#### 関連項目

• [Telnet Configuration] ダイアログボックス (42 ページ)

#### フィールド リファレンス

表 **18 : [Telnet]** ページ

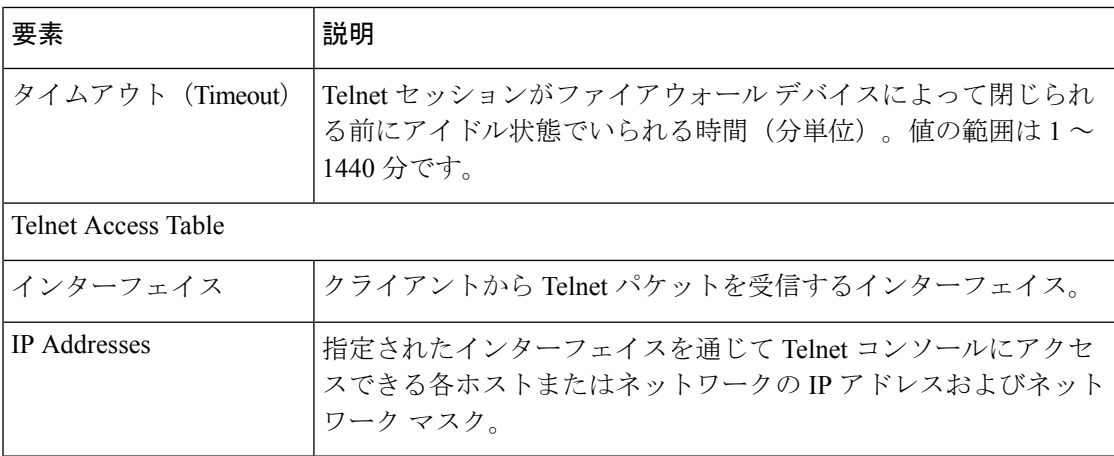

### **[Telnet Configuration]** ダイアログボックス

[Telnet Configuration] ダイアログボックスを使用して、インターフェイスの Telnet オプション を設定します。

#### ナビゲーション パス

[Telnet Configuration] ダイアログボックスには、[Telnet] ページ (41 ページ) からアクセスで きます。

フィールド リファレンス

#### 表 **<sup>19</sup> : [Telnet Configuration]** ダイアログボックス

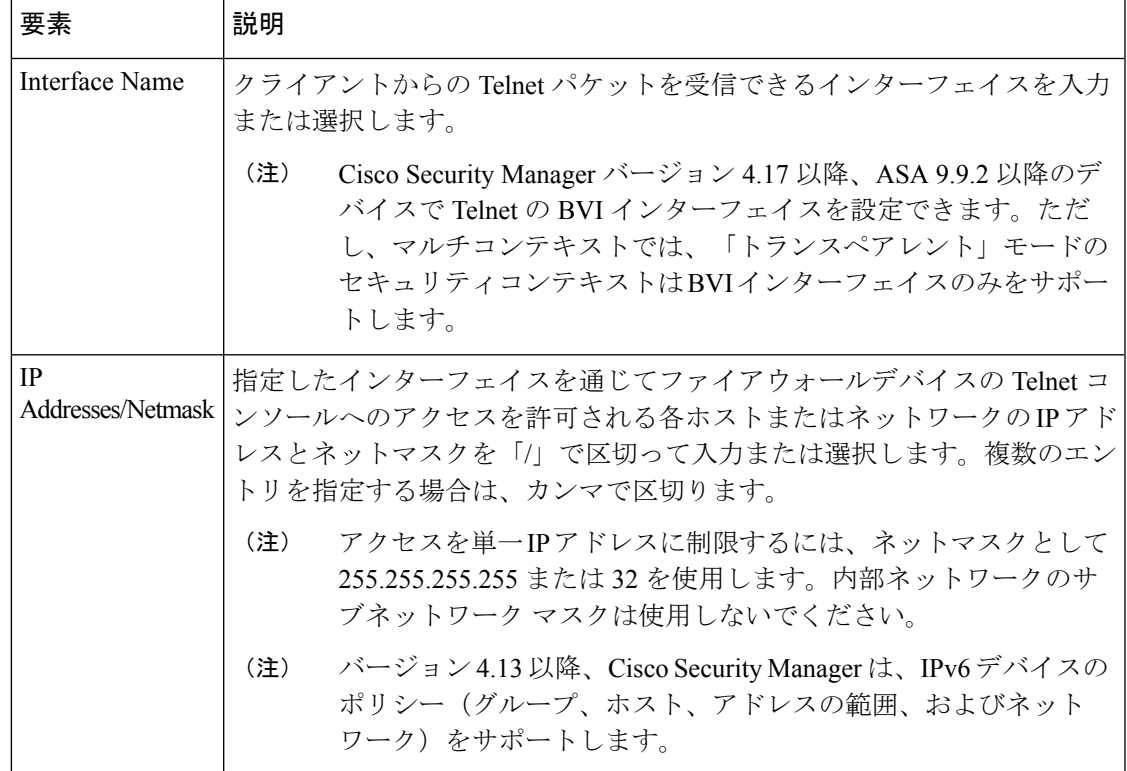

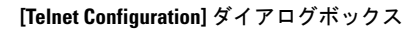

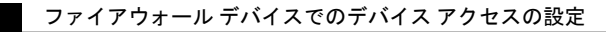

翻訳について

このドキュメントは、米国シスコ発行ドキュメントの参考和訳です。リンク情報につきましては 、日本語版掲載時点で、英語版にアップデートがあり、リンク先のページが移動/変更されている 場合がありますことをご了承ください。あくまでも参考和訳となりますので、正式な内容につい ては米国サイトのドキュメントを参照ください。